# L1520B

Não deixe de ler a seção Cuidados importantes antes de utilizar o produto. Mantenha o Guia do usuário (CD) em um local de fácil acesso, para futuras consultas.

Observe a etiqueta colada na tampa de trás e passe essas informações ao revendedor quando solicitar manutenção.

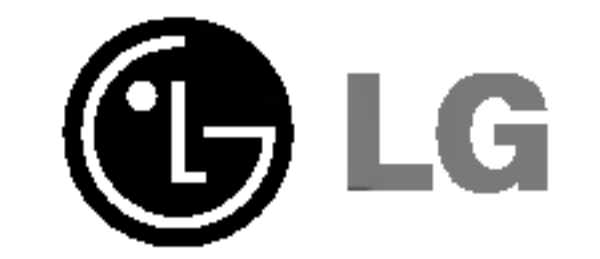

# Guia do usuario

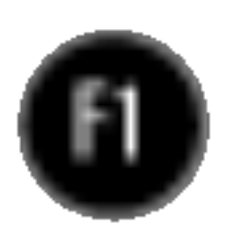

Este aparelho foi projetado e produzido para assegurar sua seguranca pessoal. No entanto, o uso indevido pode provocar choque elétrico ou incêndio. Para permitir a operação correta de todas as proteções incorporadas neste monitor, observe as seguintes regras basicas para instalacao, uso e manutencao.

# **Seguranca**

Use somente o cabo elétrico fornecido com o aparelho. Caso seja utilizado outro cabo elétrico, que não o fornecido pelo fornecedor, verifique se ele é aprovado pelos padrões nacionais aplicáveis. Se o cabo de alimentação estiver com algum tipo de problema, entre em contato com <sup>o</sup> fabricante ou com <sup>o</sup> fornecedor de servico autorizado mais próximo para substituí-lo.

O cabo de alimentação é utilizado como o dispositivo principal de desconexão. Depois da instalação, verifique se o acesso à tomada é fácil.

Somente use o monitor com uma das fontes de alimentação indicadas nas especificações deste manual ou listadas no monitor. Caso não tenha certeza do tipo de fonte de alimentação que possui em casa, consulte o revendedor.

Tomadas de corrente alternada sobrecarregadas e cabos de extensão são perigosos. Assim como o são cabos de alimentação desfiados e conectores quebrados, que podem provocar incêndio ou choque elétrico. Procure um técnico de manutenção para troca.

- Nenhuma peça pode ser manuseada pelo usuário.
- Há voltagens perigosas, até mesmo quando estiver desligado.
- Se o monitor não estiver funcionando adequadamente, entre em contato com o revendedor.

- Não coloque o monitor em uma prateleira inclinada, a menos que esteja seguro.
- Somente use suportes recomendados pelo fabricante.

Para evitar incêndio ou riscos:

- Sempre DESLIGUE o monitor quando deixar o recinto por um período longo. Nunca deixe o monitor LIGADO quando sair de casa.  $\blacksquare$  Não deixe que crianças joguem objetos dentro das aberturas do gabinete do monitor. Algumas partes internas possuem voltagens perigosas. ■ Não acrescente acessórios que não tenham sido projetados para este monitor. ■ Durante uma tempestade com relâmpagos ou quando o monitor for deixado desligado e sem uso por longos periodos, desligue-o da tomada.
- 

Nao abra o monitor:

Para evitar ferimentos pessoais:

# Instalação

Não deixe que nada fique ou passe sobre o cabo de alimentação e não coloque o monitor em lugares onde <sup>o</sup> cabo esteja sujeito <sup>a</sup> danos.

Não use este monitor próximo à água como, por exemplo, banheiras, lavatórios, pias de cozinha, tanques de lavar roupa, em pisos molhados ou próximo a piscinas.

Os monitores são equipados com aberturas de ventilação no gabinete que permitem a liberação do calor gerado durante seu funcionamento. Se essas aberturas forem bloqueadas, o superaquecimento pode causar falhas que podem provocar incêndio. Então, NUNCA:

- bloqueie as aberturas de ventilação localizadas na parte inferior colocando o monitor em cima de camas, sofás, tapetes etc.
- posicione o monitor em uma instalação embutida a menos que haja ventilação apropriada,
- cubra as aberturas com panos ou qualquer outro tipo de material.
- coloque o monitor próximo ou sobre um aquecedor ou outra fonte de calor.

Não esfregue ou bata o Active Matrix LCD em nada rígido uma vez que pode arranhá-lo, estragá-lo ou danificá-lo permanentemente.

■ Não jogue fora a caixa de papelão nem o material de empacotamento para o caso de precisar transportar o aparelho. Se precisar mandar o aparelho para outro lugar, coloque-o novamente em sua embalagem original.

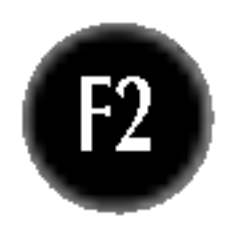

Nao pressione <sup>a</sup> tela de cristal liquido com <sup>o</sup> dedo durante um longo periodo porque pode resultar em fantasmas na imagem.

Alguns defeitos de ponto podem aparecer como manchas vermelhas, verdes ou azuis na tela. No entanto, isso não terá nenhum impacto ou efeito no desempenho do monitor.

Se possível, use a resolução recomendada para obter uma melhor qualidade de imagem no monitor de cristal liquido. Caso seja usado em um modo diferente da resolução recomendada, algumas imagens escaladas ou processadas podem ser exibidas. Entretanto, essa é uma característica do painel de cristal líquido de resolução fixa.

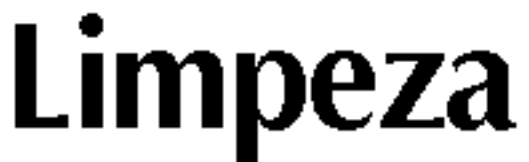

- Desligue o monitor da tomada antes de limpar a tela.
- Use um pano ligeiramente umedecido (e não molhado). Não use aerossol diretamente na tela do monitor, porque <sup>o</sup> produto em excesso pode provocar choque elétrico.

#### Empacotamento

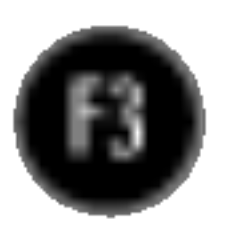

## Conectando o monitor

1. Volte-se para a parte da frente do monitor e empurre-a, observando a seqüência mostrada na figura.

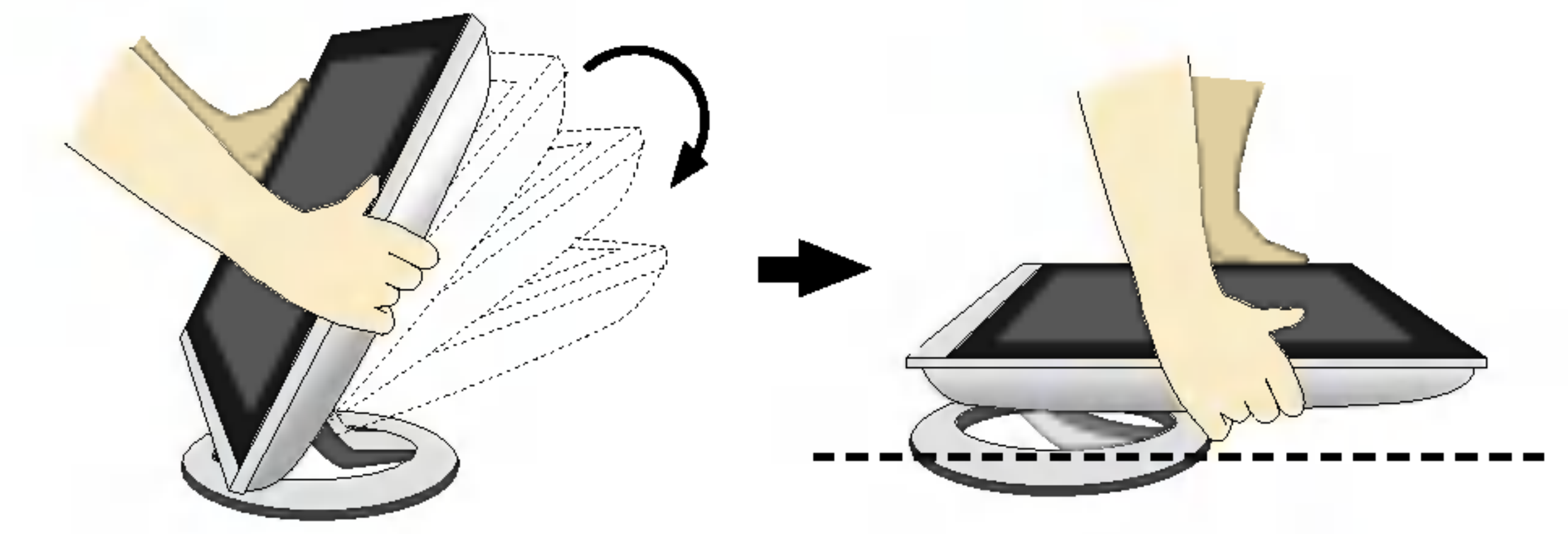

Não empurre-o até um ângulo maior de 180 graus, caso contrário poderá danificar a base de sustentação.

- $1.$  Posicione o monitor com a parte da frente voltada para baixo sobre um colchão ou tecido macio.
- $2.$  Expanda a base de sustentação para seu primeiro ângulo de posicionamento (65°), puxando-a com as duas mãos.
- $3.$  Em seguida, expanda a base de sustentação em 90 graus, com um pouco mais de força. Caso use de muita força para expandir a base em 90 graus, poderá danificar o monitor.

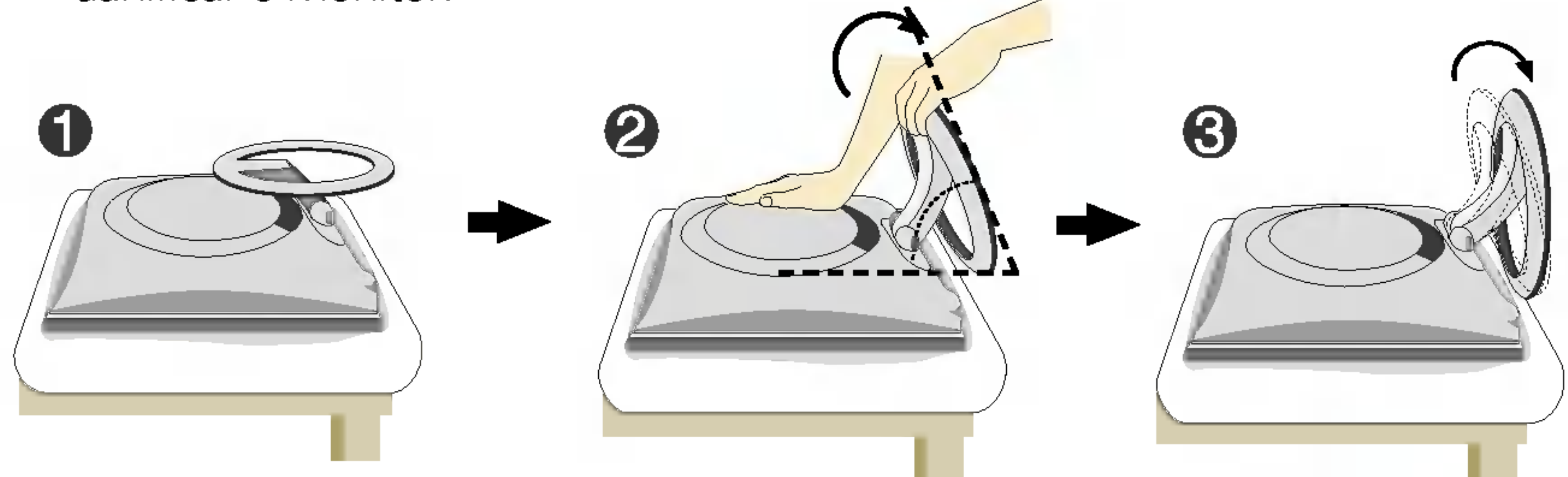

4. Coloque o monitor ereto e ajuste o ângulo da base de sustentação conforme desejado. O ajuste é feito segurando a parte de cima do monitor com as duas mãos.

# Fechando a base de sustentação

Antes de conectar o monitor, verifique se ele, o sistema do computador <sup>e</sup> outros dispositivos conectados estao desligados.

 $\blacksquare$  A ilustração representa o modelo geral de conexão. O seu monitor pode ter alguns itens diferentes dos mostrados na figura.

Não toque ou use de força na tela do monitor ao expandir ou dobrar a base de sustentação.

# Desdobrando a base de posto

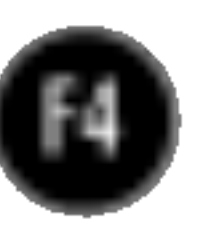

## Conectando o monitor

# Utilização do computador

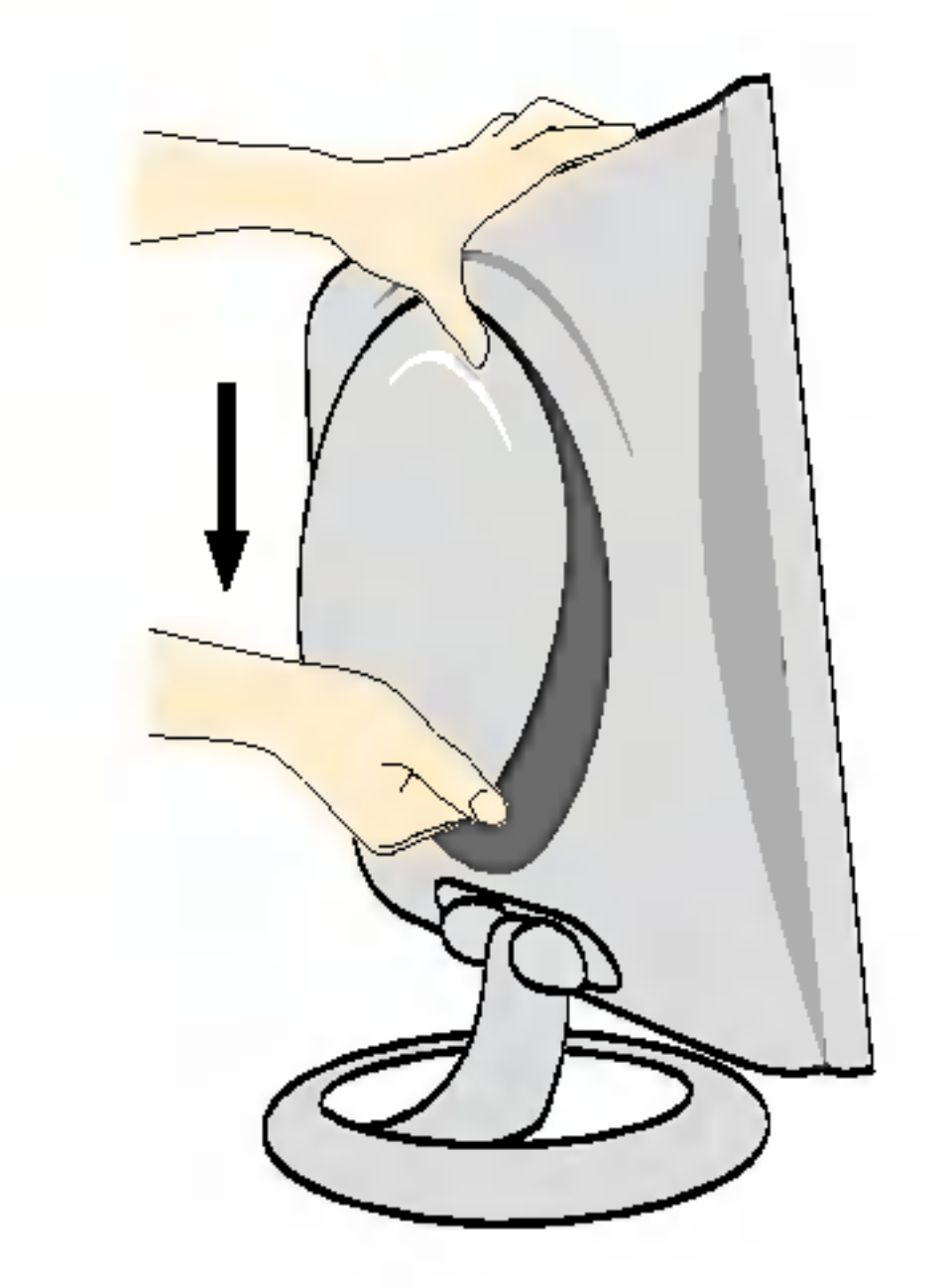

1. Separe a tampa traseira deslizando sua seção inferior para baixo, como mostra a figura.

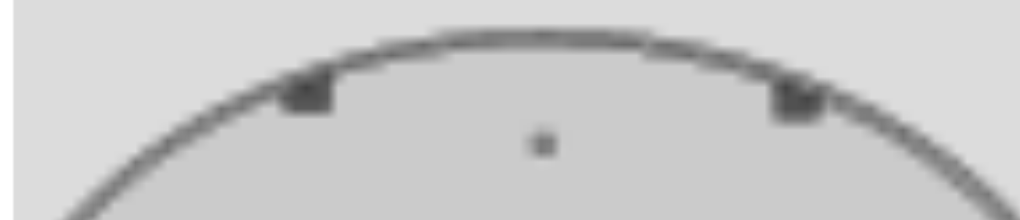

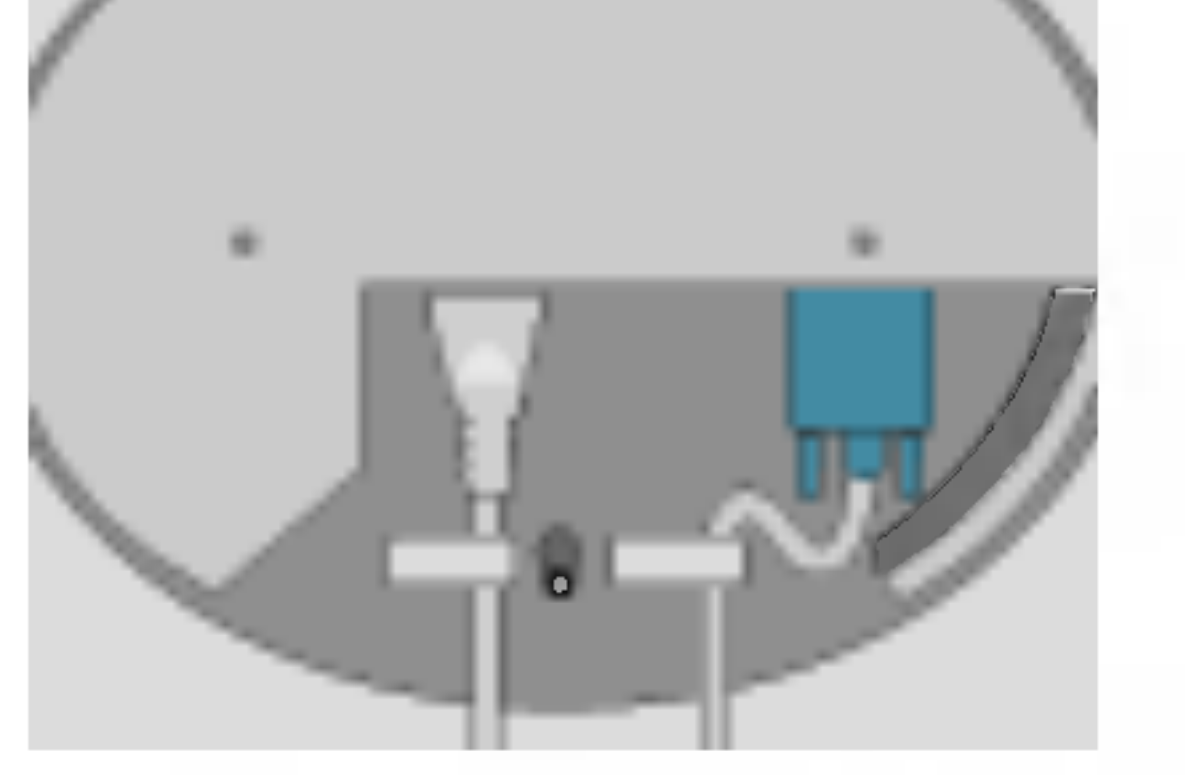

2. Conecte o cabo de entrada de sinal e o cabo de força (veja na próxima página).

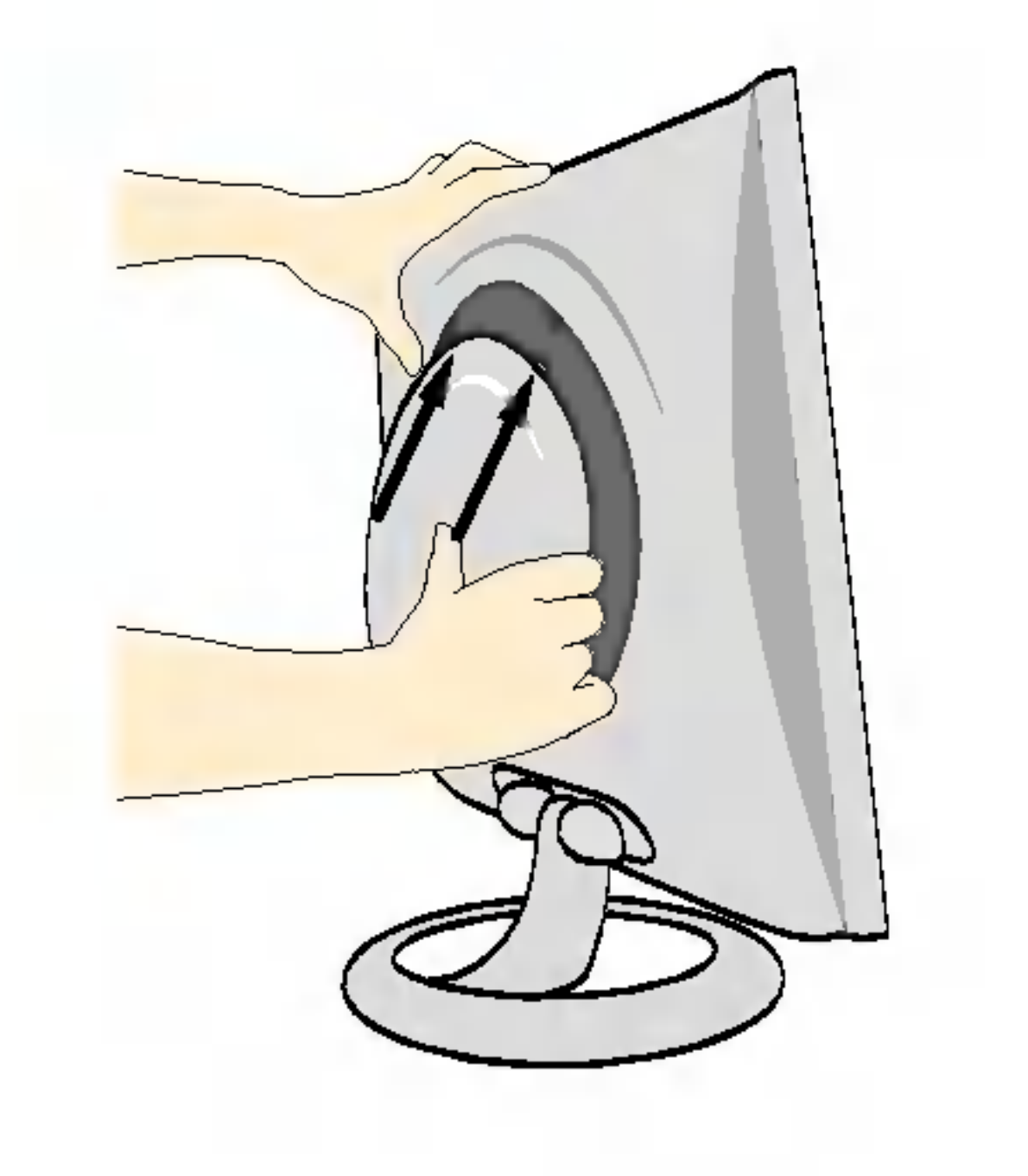

4. Insira a tampa traseira junto às ranhuras da base em ambos os lados, segurando a base.

3. Depois de conectar os cabos, coloque <sup>a</sup> tampa traseira no encaixe da seção superior e recoloque-a empurrando para cima.

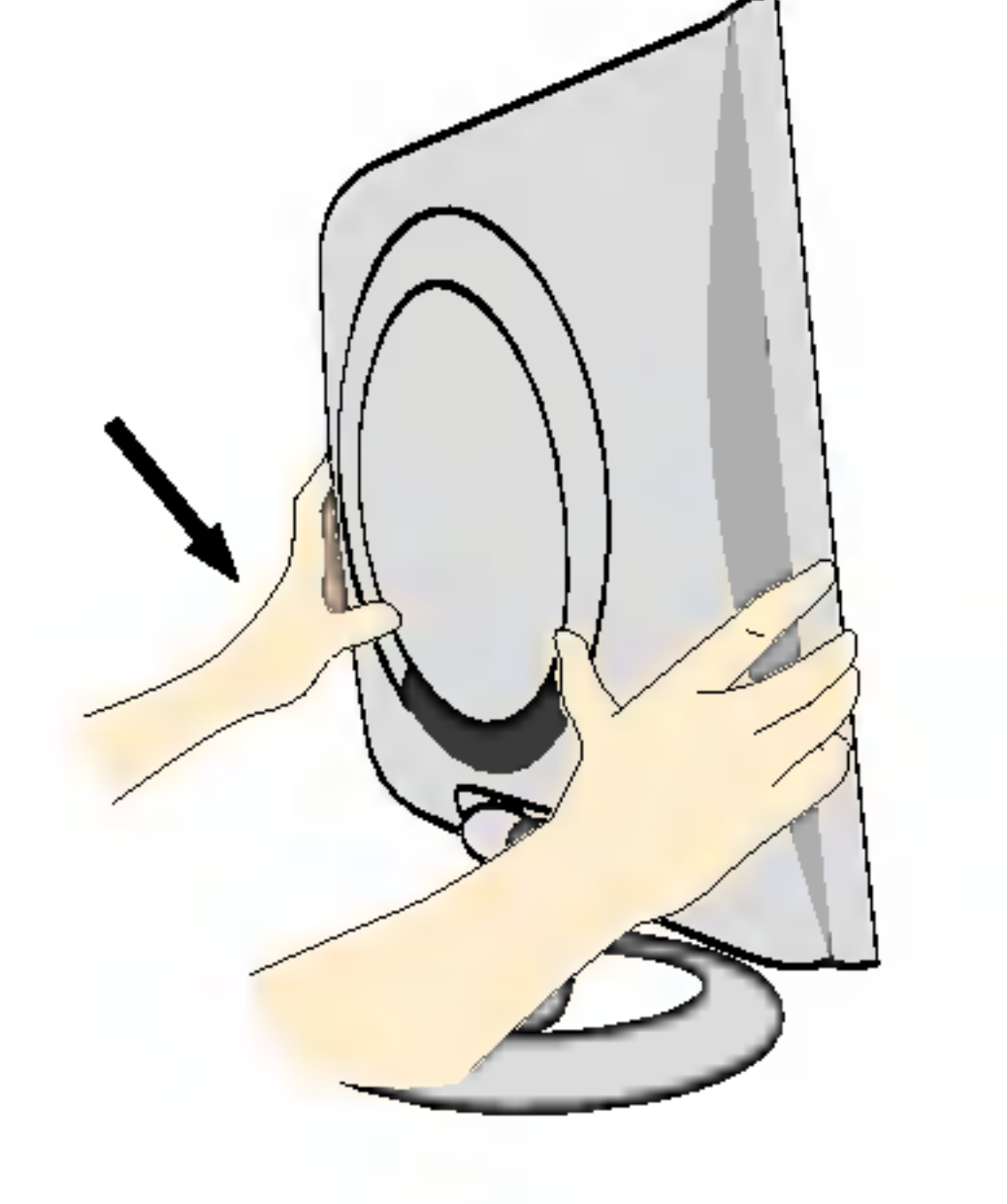

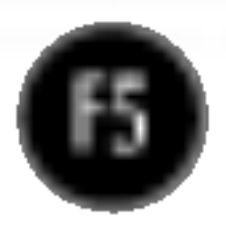

# Conectando o monitor

# Utilização do computador

- $1.$  Conecte o cabo de sinal. Quando conectado, aperte o parafuso para assegurar a conexão.
- 2. Conecte o cabo de alimentação em uma tomada adequada, de fácil acesso e perto do monitor.

- **Esta é uma representação simplificada da visão da parte traseira.**
- Essa visao traseira representa um modelo geral; <sup>o</sup> seu monitor pode ter um aspecto diferente do mostrado.

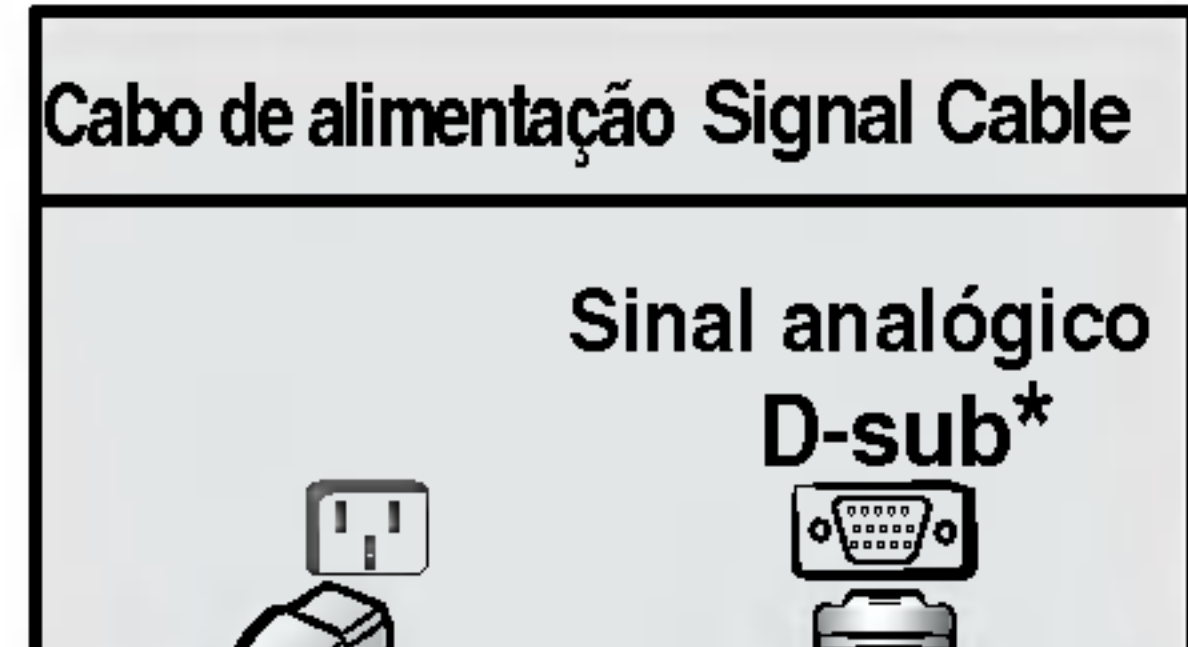

#### NOTA

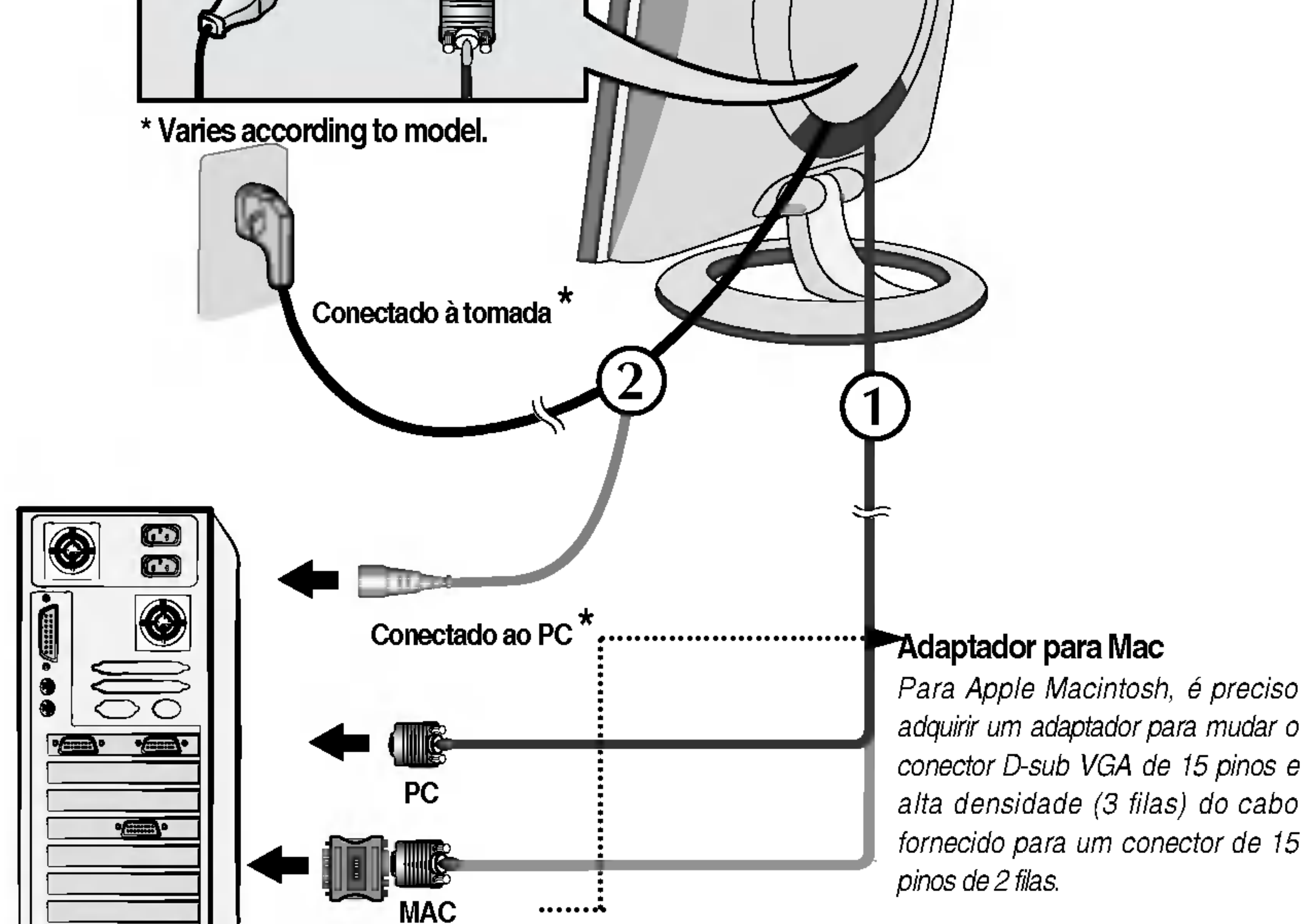

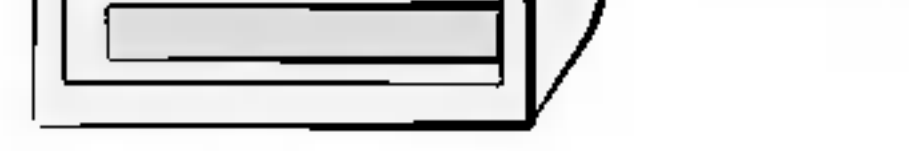

#### $3.$  Pressione o botão  $\bullet$  no painel frontal para ligar o monitor. Quando o monitor é ligado, a "Função de configuração automática da imagem" é executada.

**AJUSTE AUTOMÁTICO DE IMAGEM** 

'Função de configuração automática da imagem'? Essa função fornece ao usuário as configurações ideais da tela. Quando o usuário conecta o monitor pela primeira vez, essa função ajusta automaticamente a tela de acordo com a configuração ideal para os sinais de entrada individuais. Se desejar ajustar o monitor enquanto em uso ou executar essa função manualmente de novo, pressione o botão "AUTO" no painel frontal do monitor. Caso contrário você pode executar a opção "Conf fabrica" no menu de ajuste do OSD. Entretanto, note que essa opção inicializa todos os itens de menu, exceto "Idioma".

#### NOTA

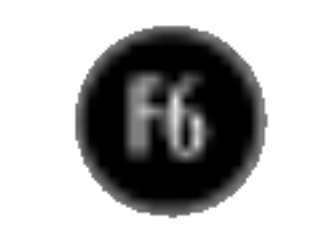

# Funções do Painel de controle

# Controles do painel frontal

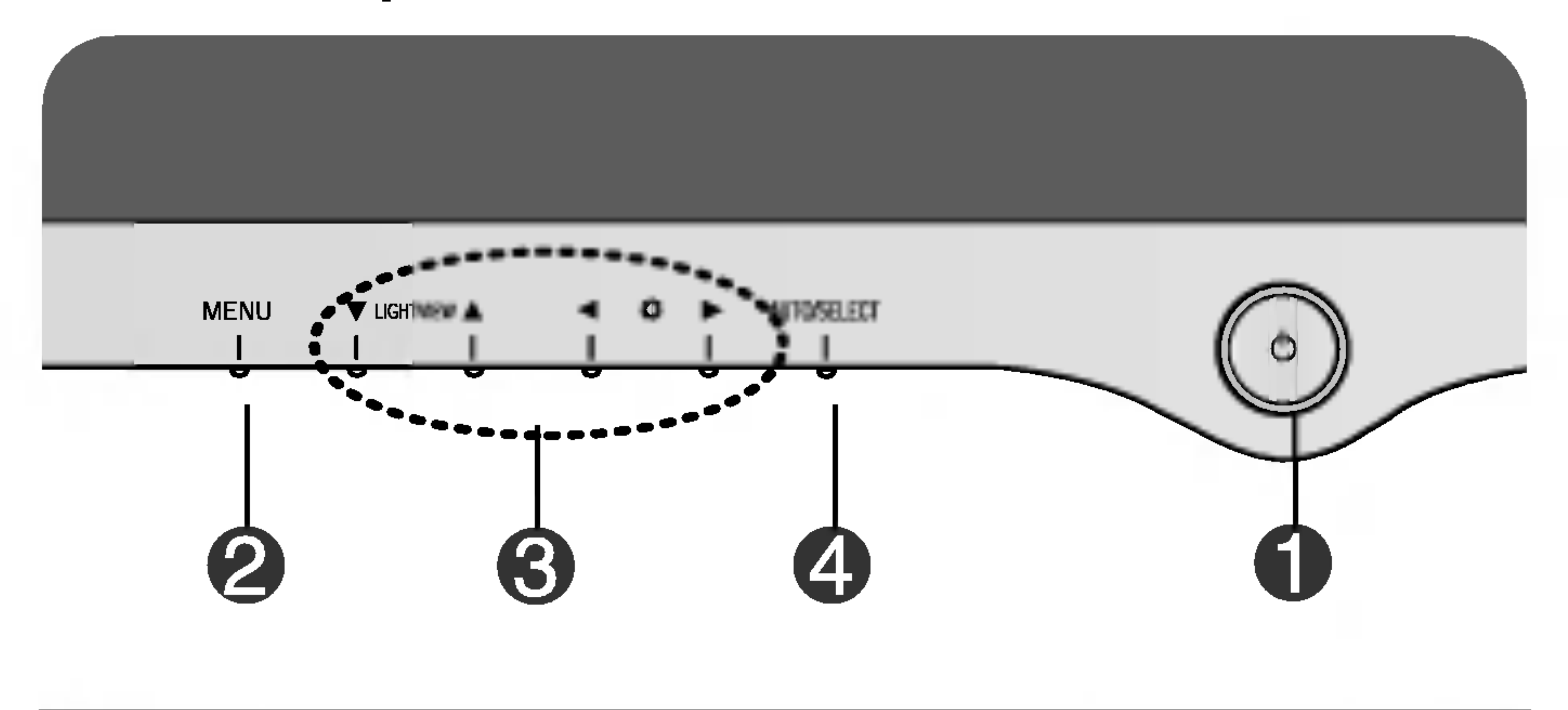

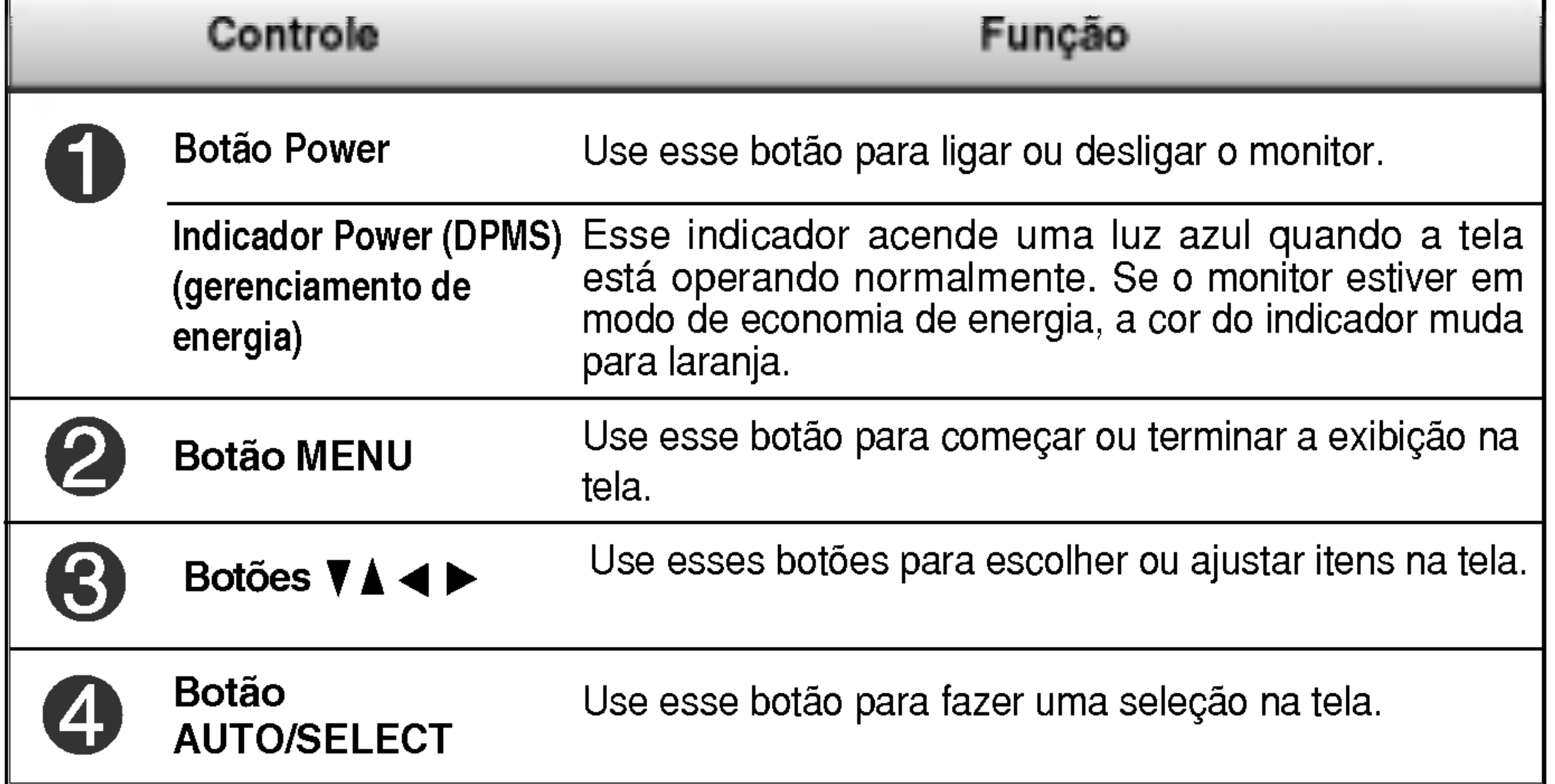

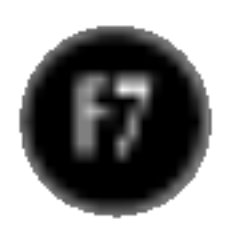

### Funções do Painel de controle

# Controle Funcoes de acesso direto LightView A

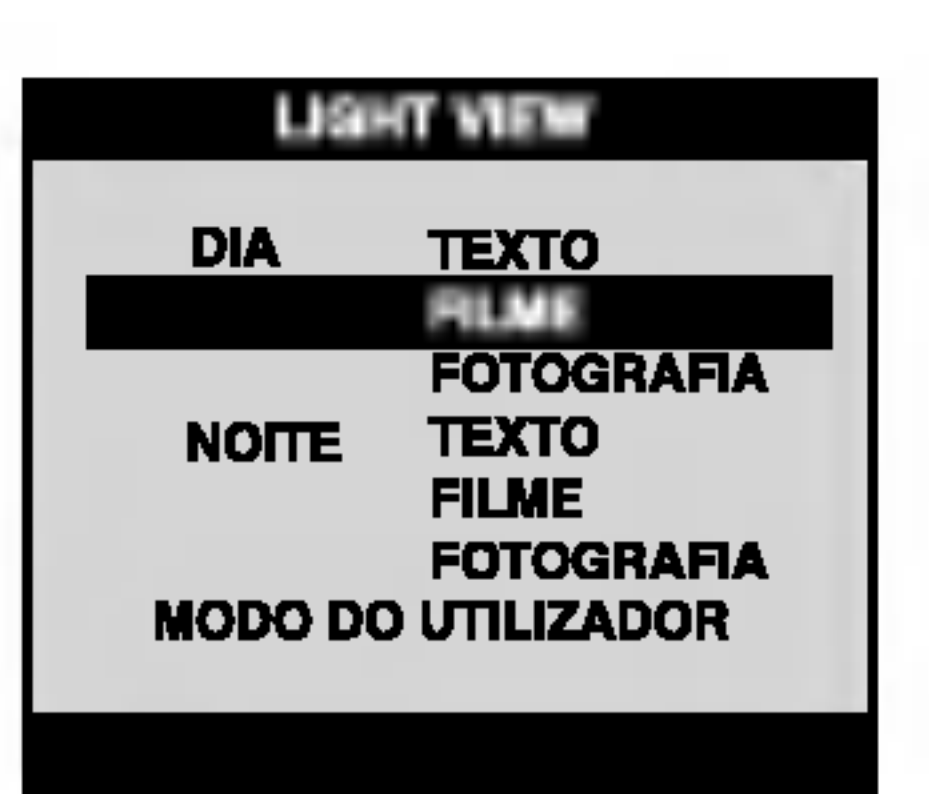

Este recurso permite que você selecione facilmente a melhor condição de imagem desejada, otimizada para o ambiente (iluminação local, tipos de imagem etc.).

- · DIA: Iluminação clara do ambiente
- NOITE: Iluminação escura do ambiente
- TEXTO: Para imagens de texto (Processamento de texto etc)
- FILME: Para imagens com animação em vídeos ou filmes
- FOTOGRAFIA: Para fotografias ou desenhos
- MODO DO UTILIZADOR: Para uso dentro das condições de imagem configuradas pelo usuario. O brilho, contraste <sup>e</sup> <sup>o</sup> matiz de cores estão selecionados pelo usuário no Screen Setup Menu (Menu de configuração da tela) do OSD.

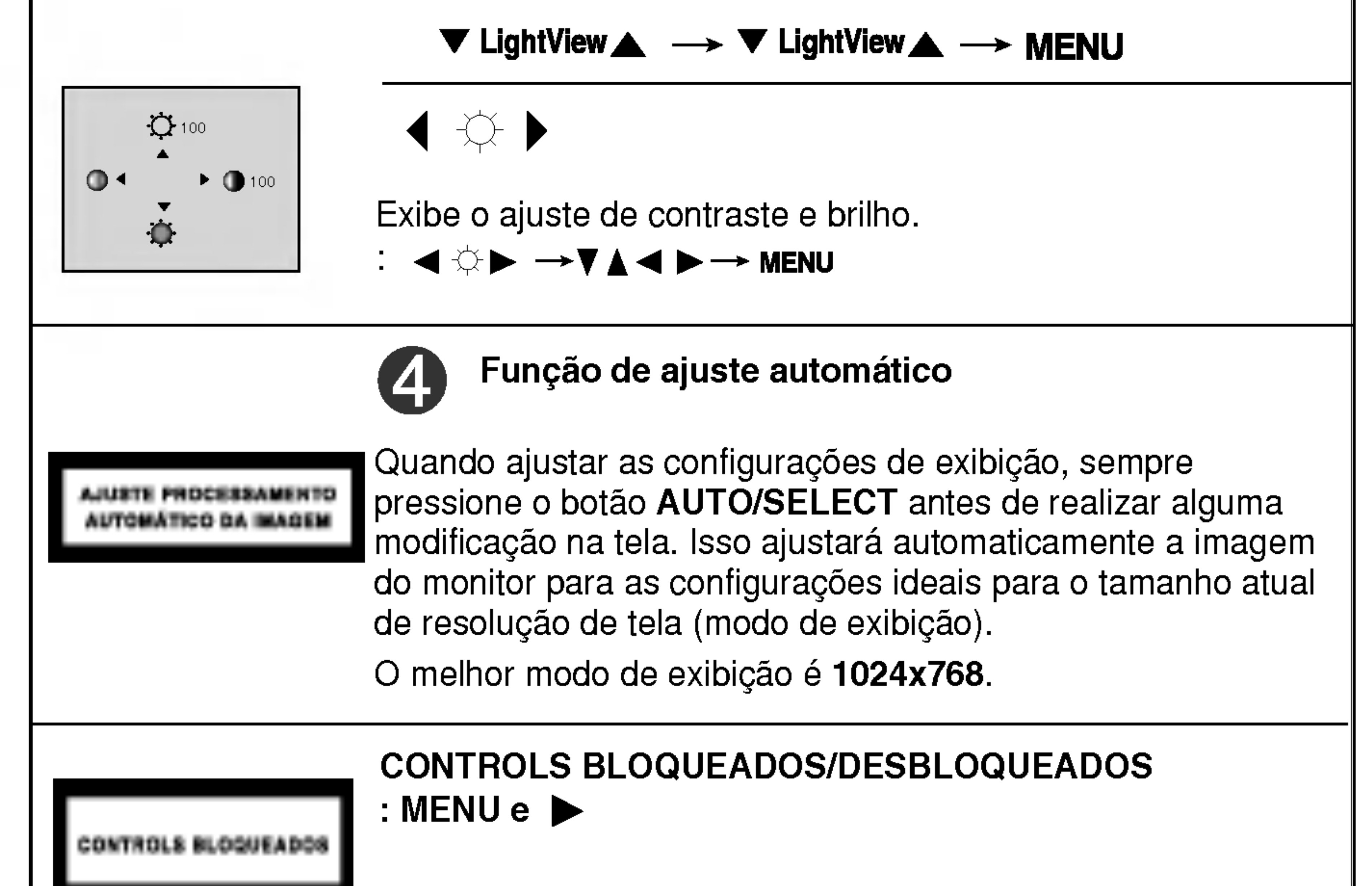

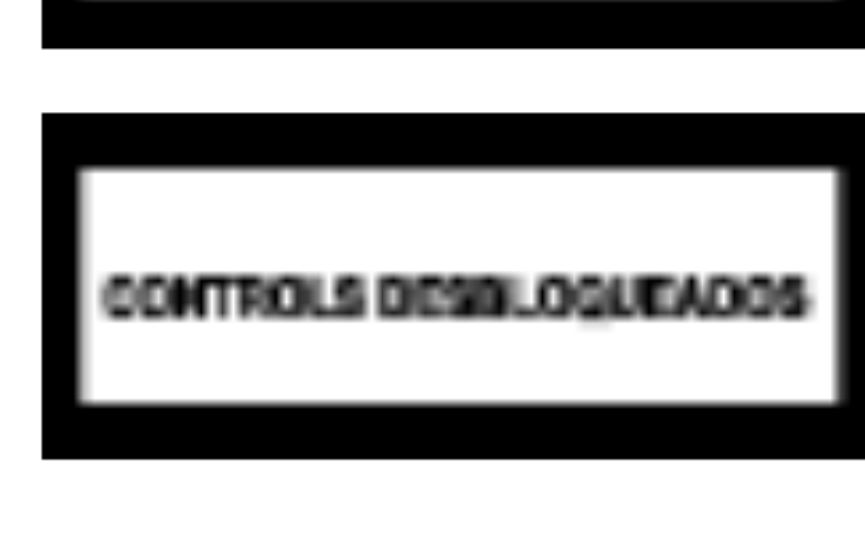

Esta função permite proteger as definições de controle atuais para que não sejam alteradas inadvertidamente. Pressione e segure o botão MENU e o botão  $\blacktriangleright$  durante 3 segundos: a mensagem "CONTROLS BLOQUEADOS" é exibida. Para desbloquear os controles OSD <sup>a</sup> qualquer momento, pressione o botão MENU e o botão  $\blacktriangleright$  durante 3 segundos: a mensagem "CONTROLS DESBLOQUEADOS" é exibida.

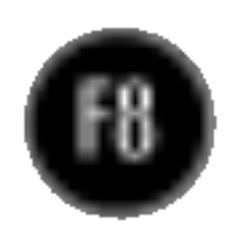

# Ajuste da tela

Com <sup>o</sup> sistema On Screen Display Control, <sup>e</sup> rapido <sup>e</sup> facil fazer ajustes no tamanho da imagem, na posicao <sup>e</sup> nos parametros operacionais do monitor Abaixo, segue um pequeno exemplo para familiariza-lo com <sup>o</sup> uso dos controles. A próxima seção apresenta um perfil dos ajustes e das seleções disponiveis que podem ser feitos usando o OSD.

Para fazer ajustes no On Screen Display, siga estas etapas:

# Ajuste do On Screen Display (OSD) Control (Controle na tela)

#### NOTA

Espere pelo menos 30 minutos para que <sup>o</sup> monitor se estabilize antes de fazer qualquer ajuste na imagem.

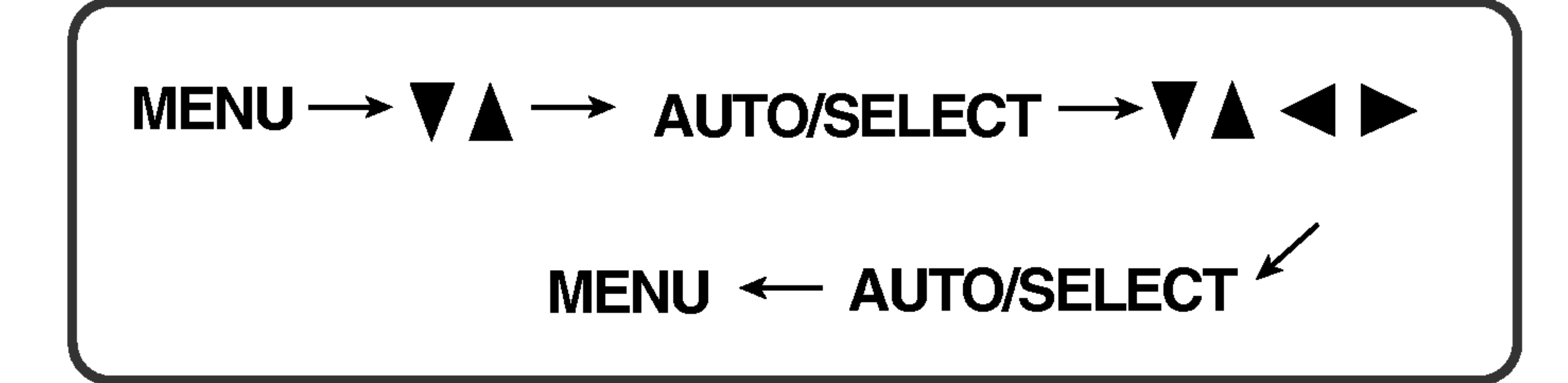

Pressione o botão MENU para exibir o menu principal do OSD.

Para ter acesso a um controle, use os botões  $\nabla$  ou  $\blacktriangle$ . Quando o ícone desejado estiver em destaque, pressione o botão AUTO/SELECT.

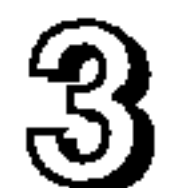

Use os botões  $\nabla \triangle \blacktriangle \blacktriangleright$  para ajustar o item para o nível desejado.

4 Aceite as alterações pressionando o botão AUTO/SELECT.

Saia do OSD pressionando o botão MENU.

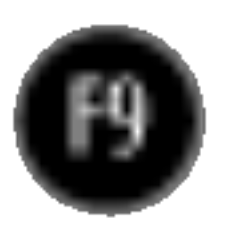

# Ajuste e seleção do On Screen Display (OSD)

A tabela a seguir indica todos os menus de configuração, controle e ajuste do On Screen Display.

#### NOTA

A ordem dos icones pode ser diferente da apresentada dependendo do modelo (F9~F11).

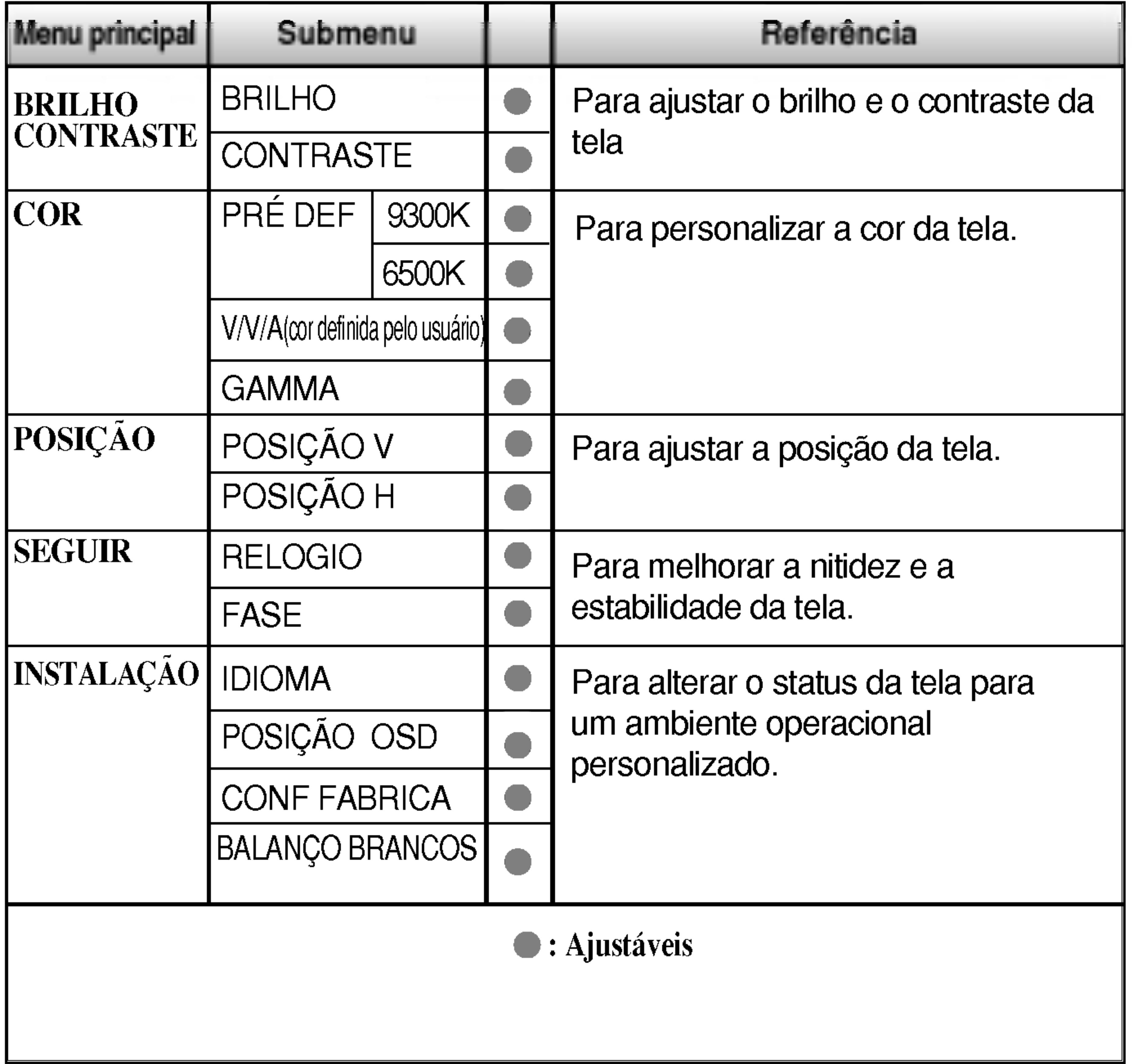

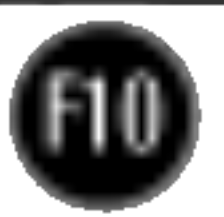

# Ajuste e seleção do On Screen Display (OSD)

Anteriormente, foi apresentado <sup>o</sup> procedimento para selecao <sup>e</sup> ajuste de um item usando o sistema OSD. Abaixo, estao listados os icones, os nomes dos ícones e as descrições dos ícones de todos os itens do Menu.

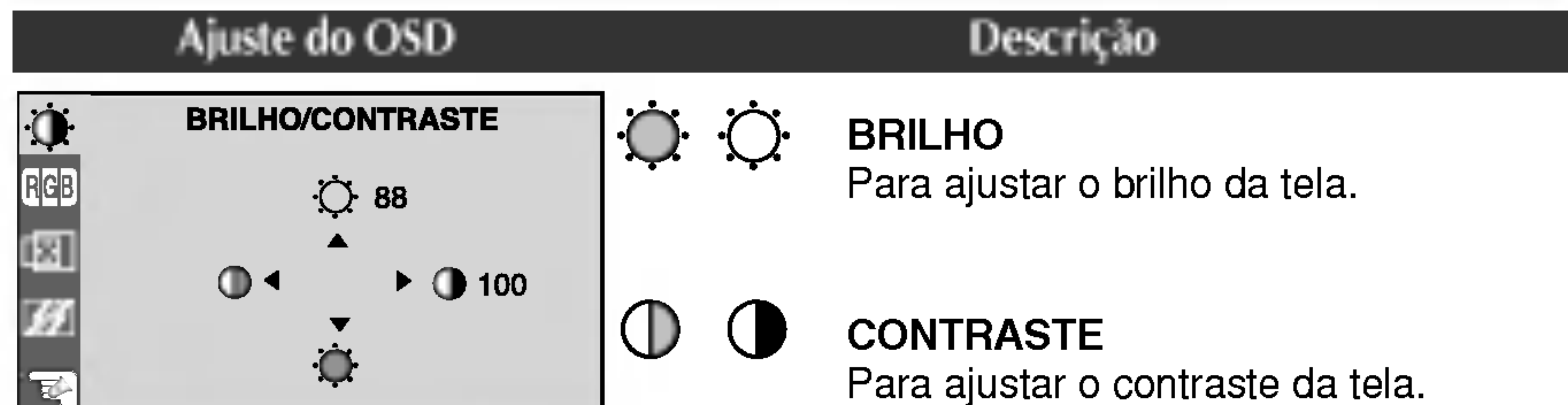

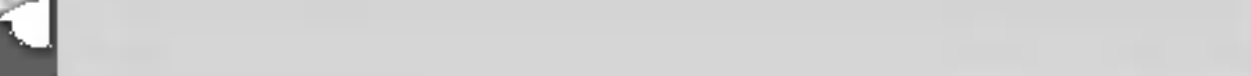

Para mover a imagem para cima ou para baixo.

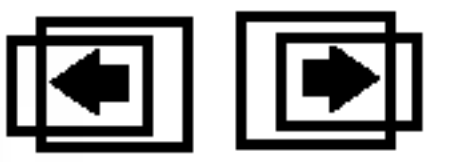

#### Posição horizontal

Para mover a imagem para a esquerda ou direita.

#### Para ajustar o brilho e o contraste da tela

 $\blacksquare$  Talvez os idiomas do menu OSD (On Screen Display, informações na tela) do monitor sejam diferentes dos descritos no manual.

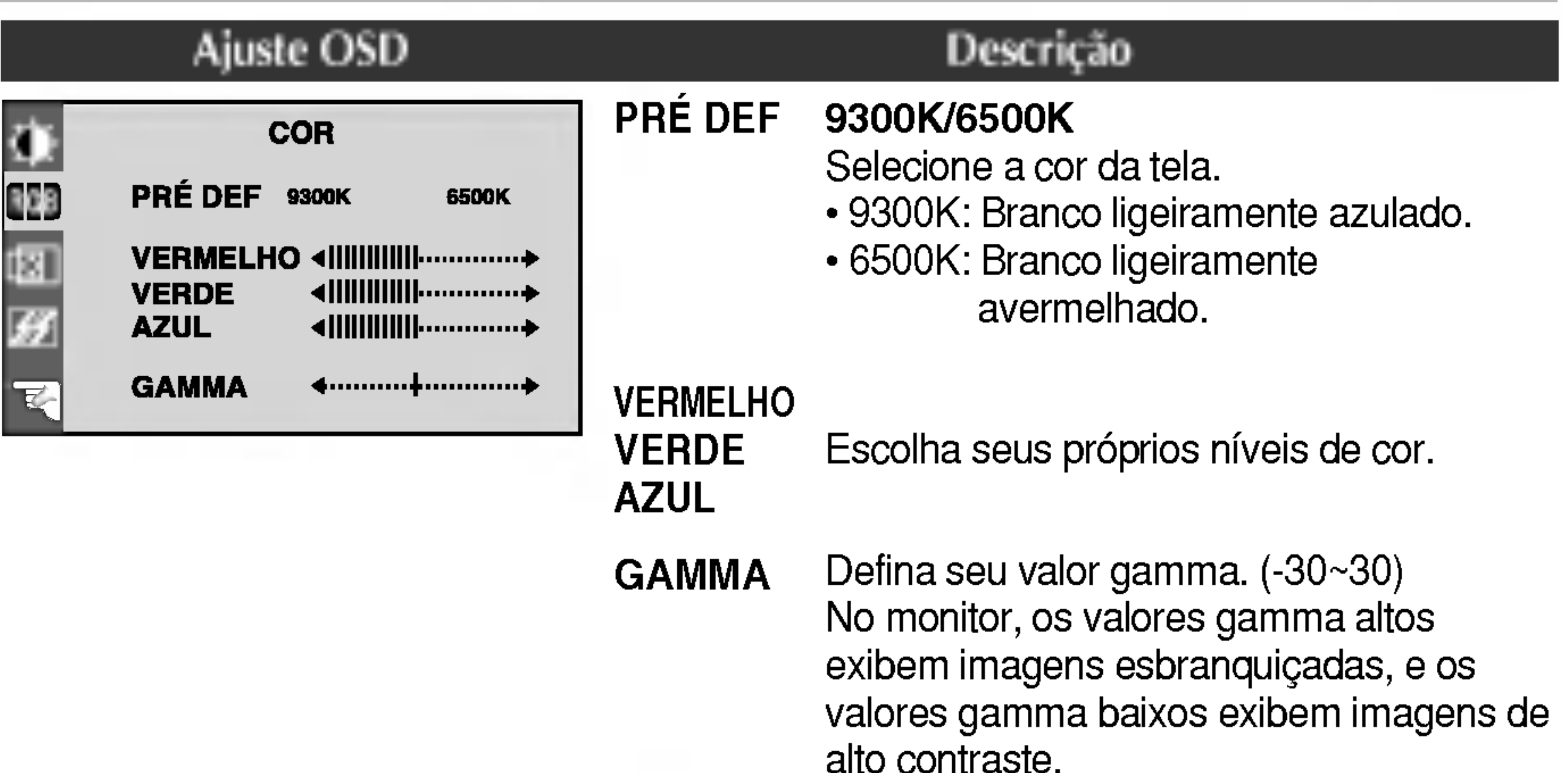

#### Para ajustar a posição da tela.

■ 39

#### Ajuste OSD Descrição

图

<u>Ricip</u>

囤

E

**POSIÇÃO** 

 $\mathbf{Q}^{61}$ 

面

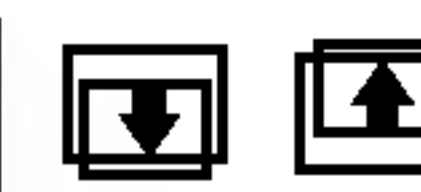

#### Posição vertical

#### Para personalizar a cor da tela.

#### NOTA

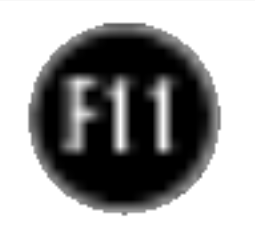

### Ajuste e seleção do On Screen Display (OSD)

#### Para melhorar a nitidez e a estabilidade da tela.

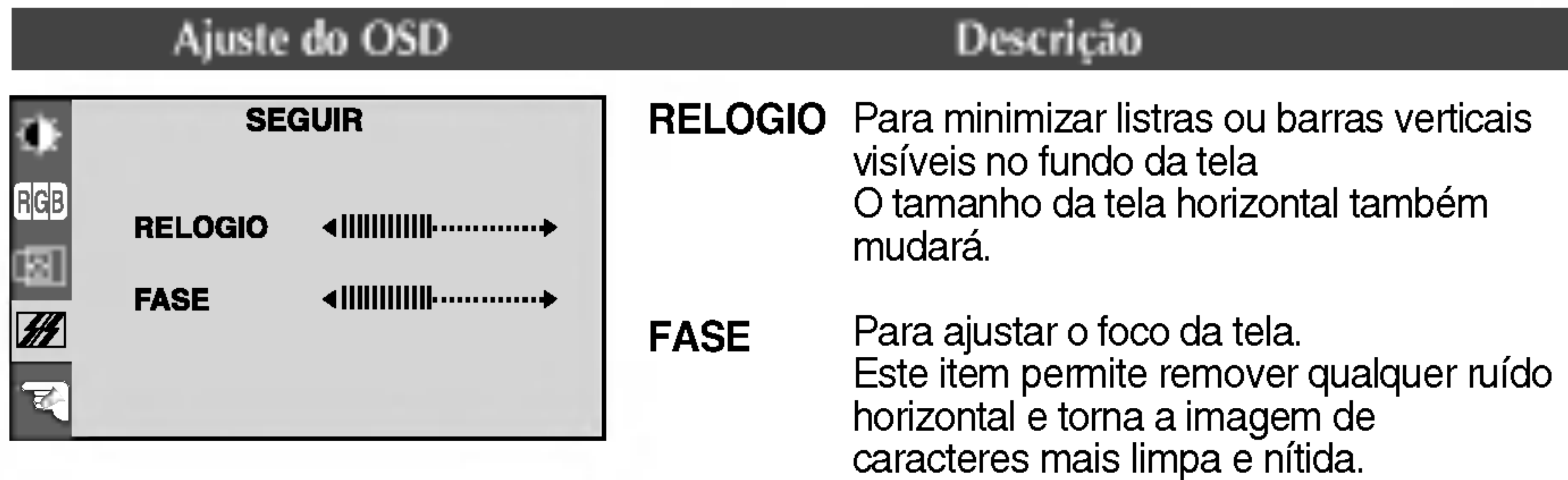

Restaura todas as configurações padrão de fabrica exceto a de "IDIOMA". Se não desejar restaurar o monitor, use o  $b$ otão  $\blacktriangleleft \blacktriangleright$  para selecionar NÃO e, em seguida, pressione o botão AUTO/SELECT.

Para alterar <sup>o</sup> status da tela para um ambiente operacional personalizado

Para escolher o idioma no qual os nomes dos controles serao exibidos.

#### Para ajustar a posição da janela do OSD na tela. OSD POSIÇÃO

padrão da placa de vídeo para que se possa obter a imagem ideal. Ative essa função quando as cores preta e branca estiverem presentes na tela.

#### **BALANCO** BRANCOS

#### Ajuste do OSD Descricao LANGUAGE

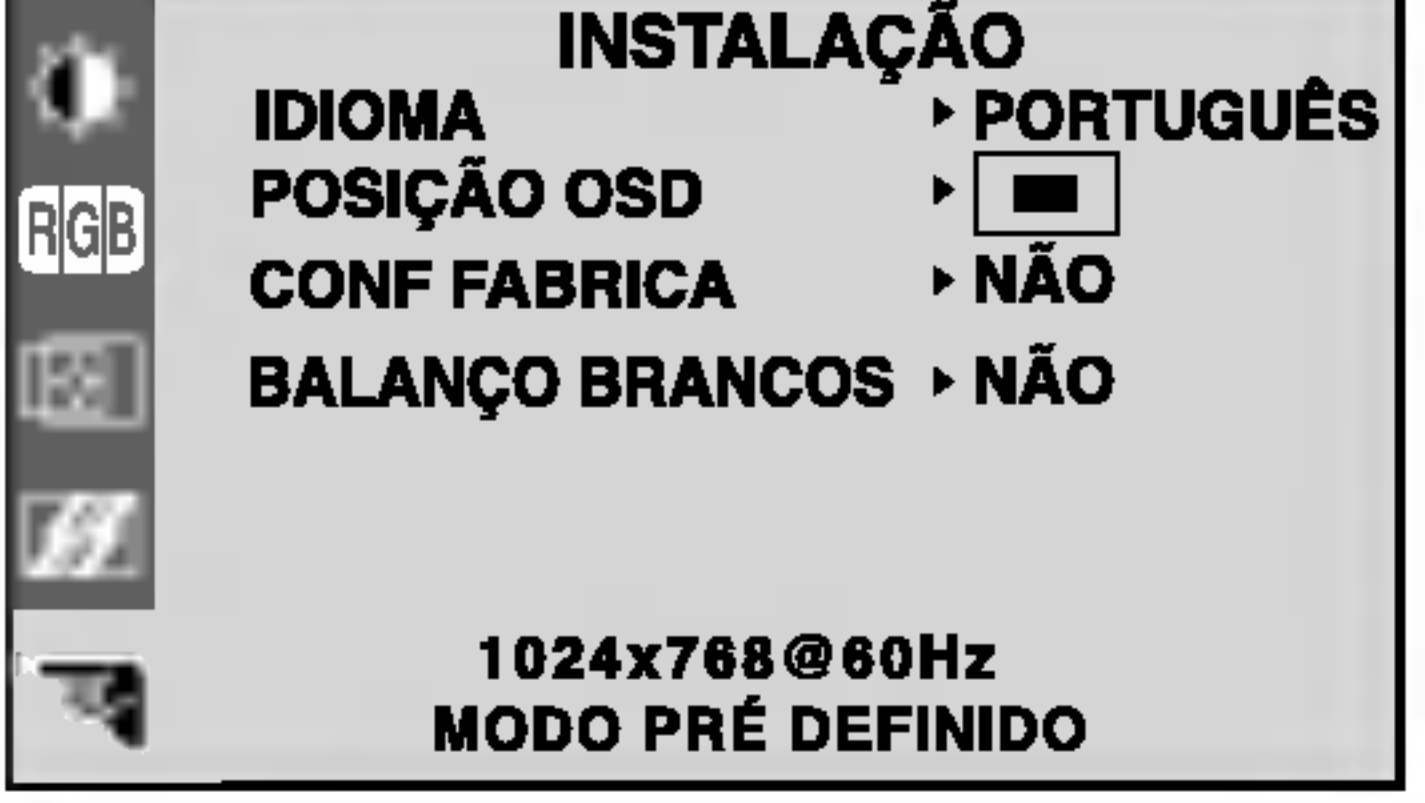

Se a saida da placa de video for diferente das especificações necessárias, o nível da cor pode se deteriorar devido à distorção do sinal de vídeo. Quando você utilizar essa função, o nível do sinal é ajustado de acordo com o nivel de saida

CONF FABRICA

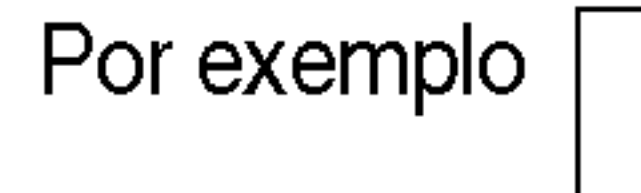

Caso a imagem da tela não melhore, restaure as configurações padrão de fábrica. Se for necessário, execute novamente a função de equilíbrio da cor branca. Essa função será ativada somente quando o sinal de entrada for um sinal analógico.

## Solução de problemas

Antes de chamar a assistência técnica, verifique os seguintes itens.

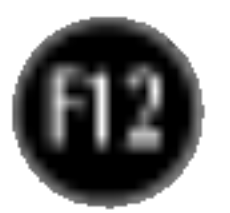

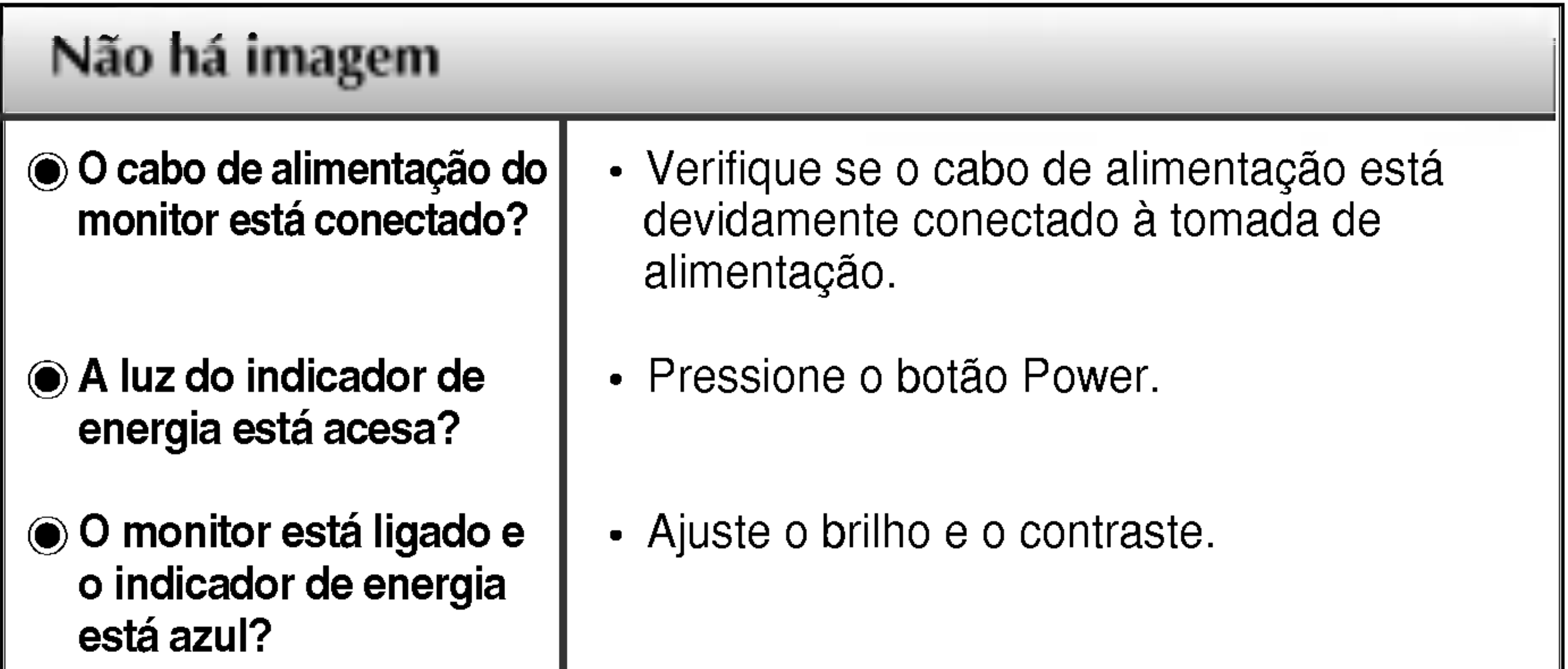

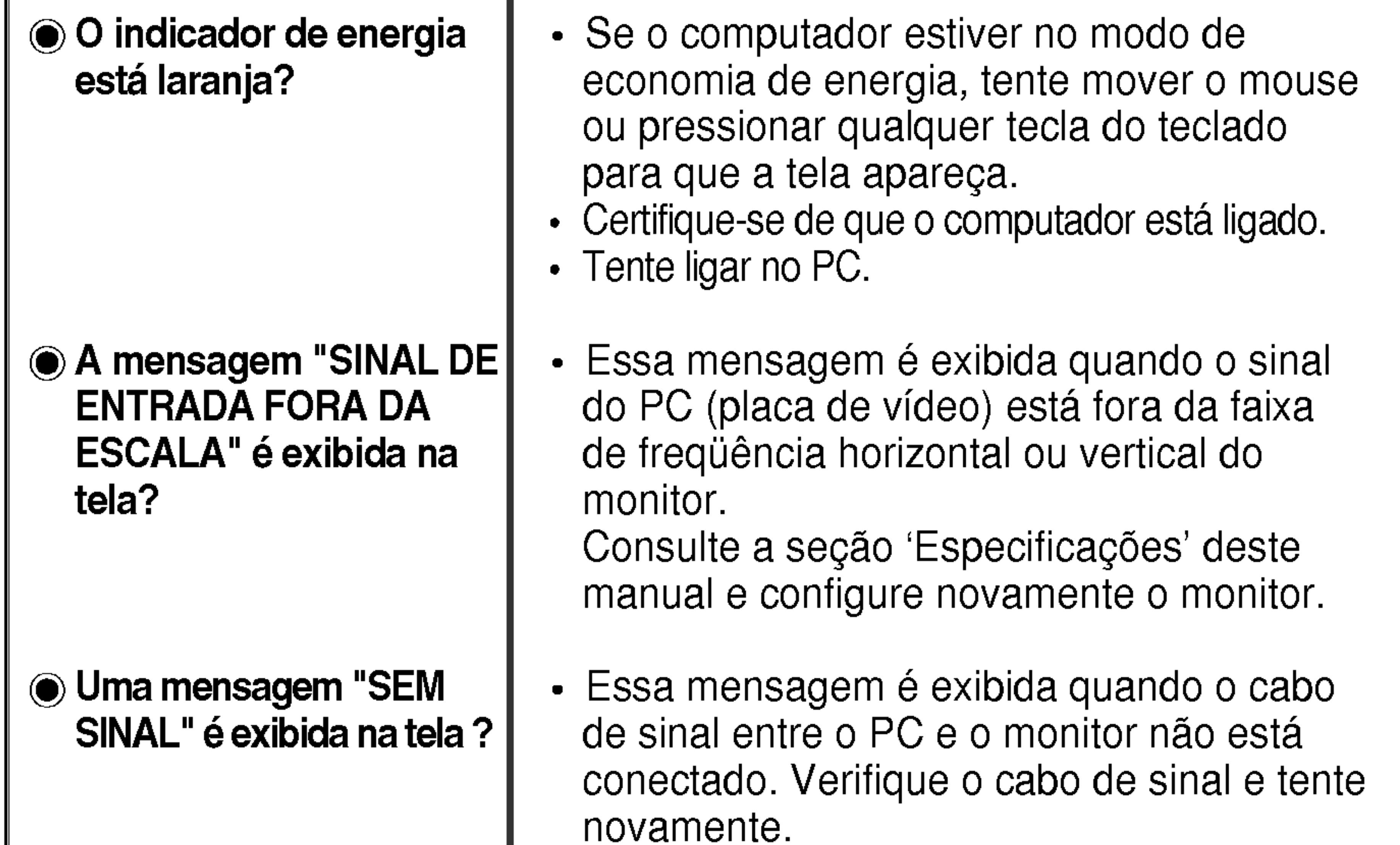

#### Uma mensagem "CONTROLS BLOQUEADOS" <sup>e</sup> exibida na tela? • Você pode proteger as definições de controle atuais para que não sejam alteradas inadvertidamente. Para desbloquear os controles OSD <sup>a</sup> qualquer momento, pressione <sup>o</sup> botao MENU e o botão ▶ durante 3 segundos: a mensagem "CONTROLS DESBLOQUEADOS" é exibida. Uma mensagem "CONTROLS **BLOQUEADOS"** é exibida quando você pressiona o botão MENU?

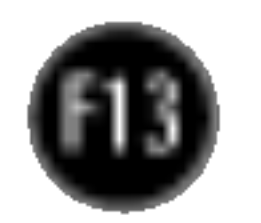

Qualquer ruido horizontal que apareça em uma imagem ou caractere não é claramente representado.

 $\odot$  A cor da tela é monocromatica ou está anormal.

#### A tela pisca.

configuracao ideal. Se os resultados nao forem satisfatórios, diminua as listras ou as barras verticais usando o icone RELOGIO na tela.

- Pressione o botão **AUTO/SELECT** para ajustar automaticamente a imagem do monitor para a configuração ideal Se os resultados não forem satisfatórios, diminua as barras horizontais usando o icone FASE na tela.
- Verifique Painel de controle --> Vídeo --> Configurações e ajuste o vídeo para a resolução recomendada ou ajuste a imagem do monitor para a definição ideal. Ajuste a resolução das cores para um valor acima de 24 bits (true color).
- Verifique se o cabo de sinal está conectado corretamente <sup>e</sup> use uma chave de fenda para soltalo, se necessario.
- Verifique se a placa de vídeo está inserida corretamente no slot. · Ajuste a resolução das cores para um valor acima de 24 bits (true color) em Painel de controle - Configurações.

- Verifique se a tela está configurada no modo entrelaçado. Caso esteja, mude para a resolução recomendada.
- Verifique se a voltagem é suficientemente alta. Ela deve ser superior a AC100-240V 50/60Hz.

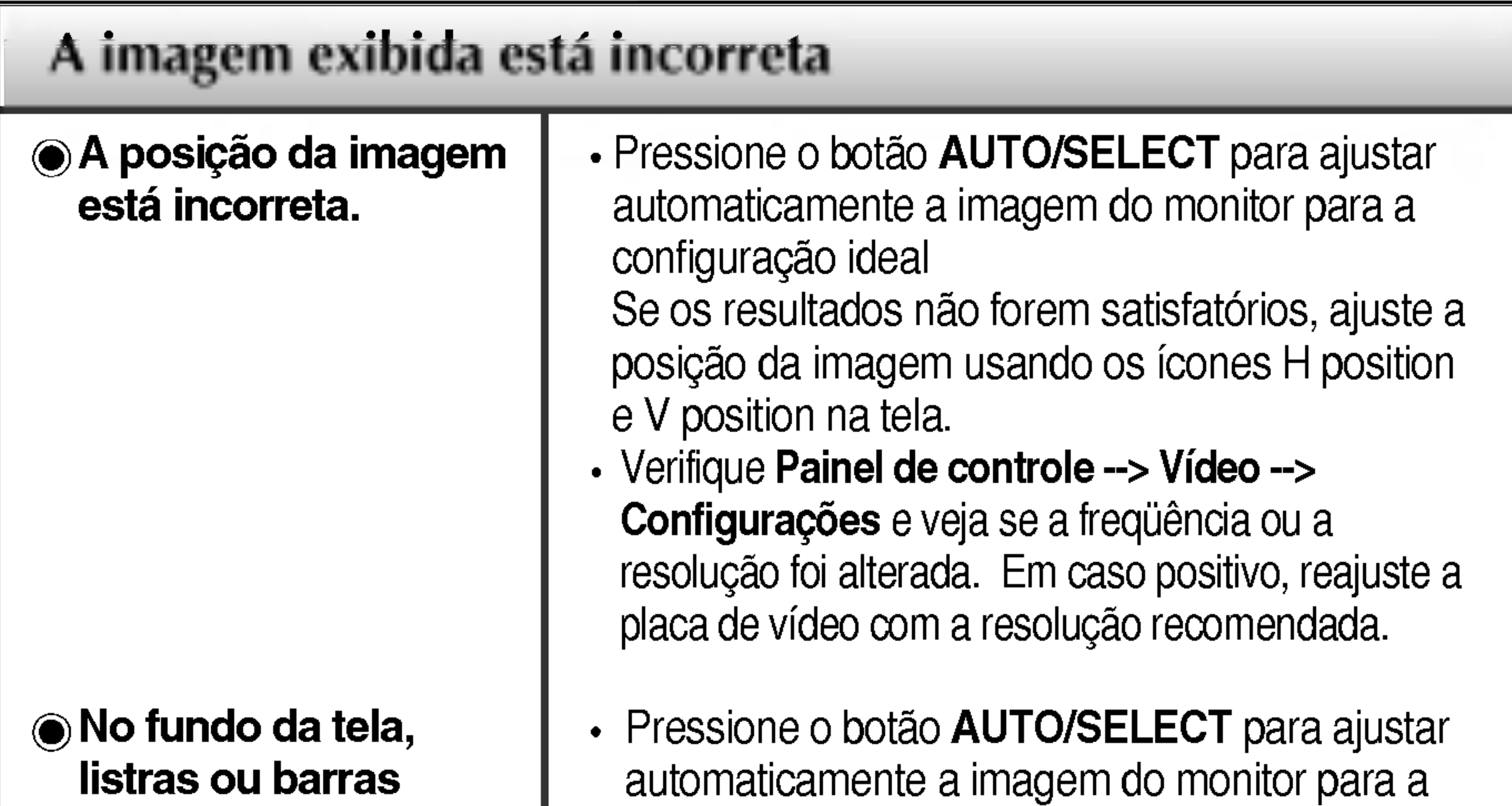

verticais estão visíveis.

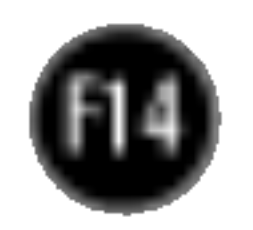

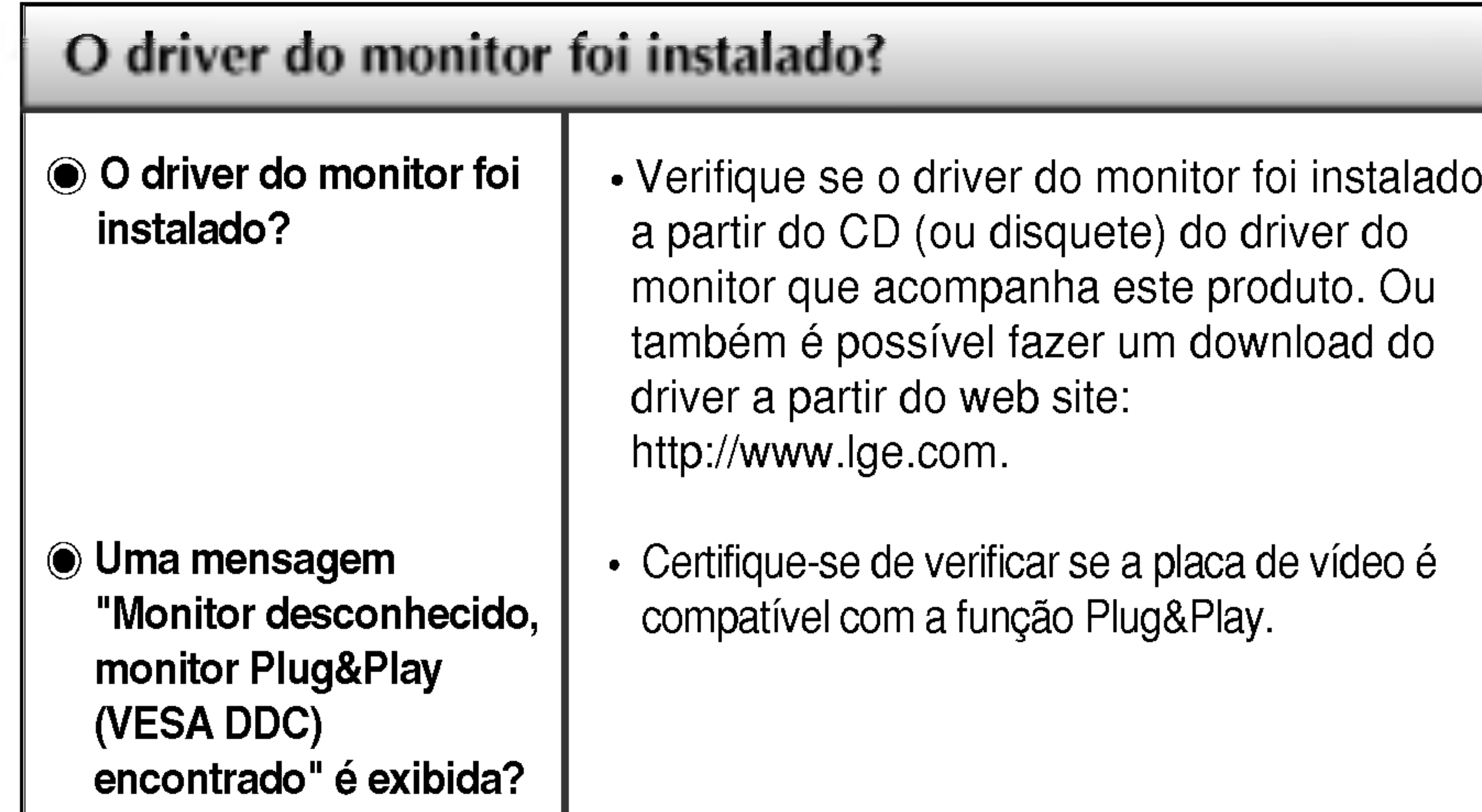

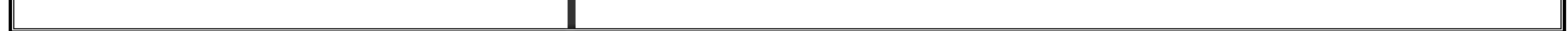

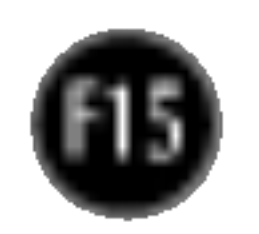

#### NOTA

As informacoes contidas neste documento estao sujeitas <sup>a</sup> alteracoes sem aviso previo.

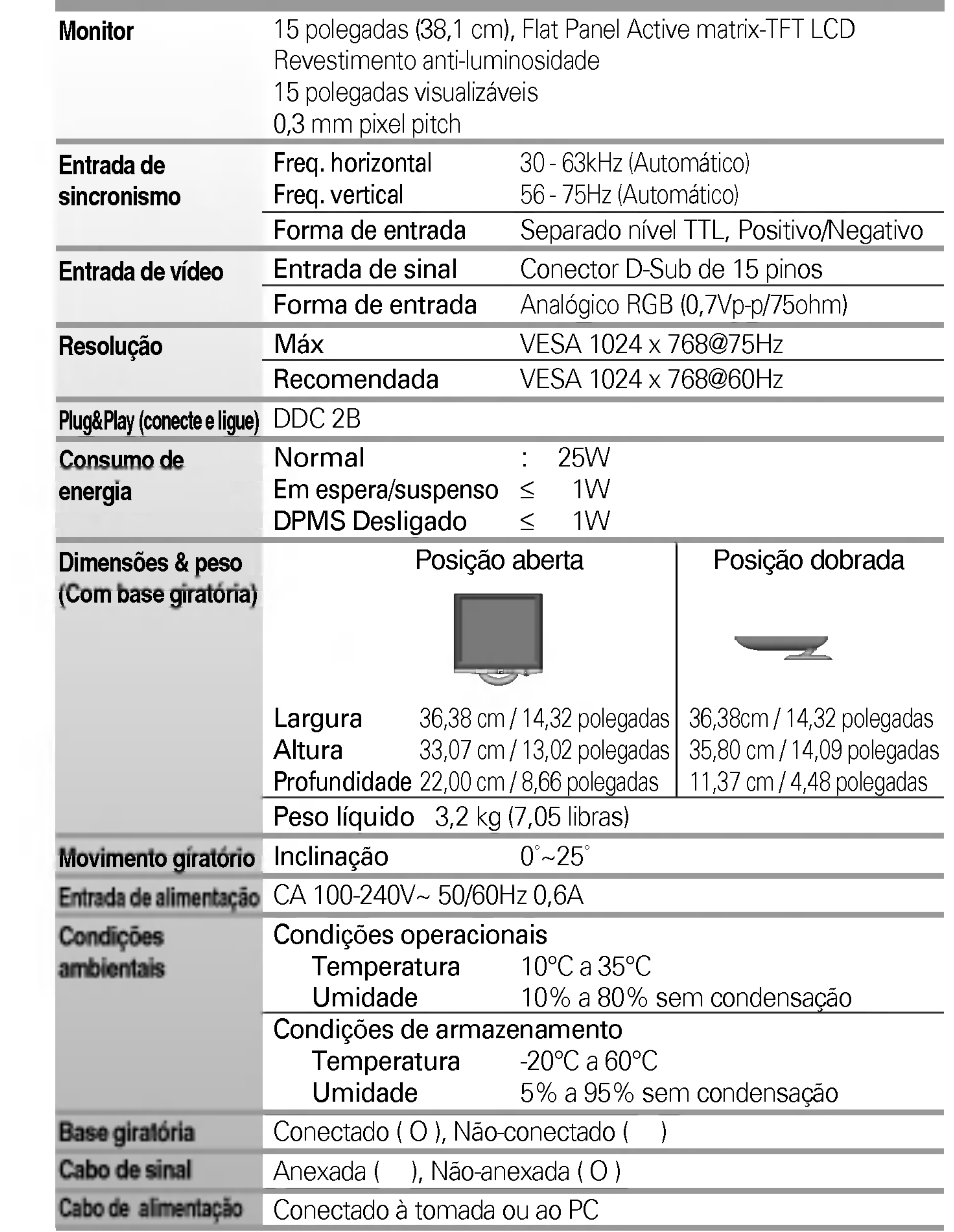

# Modos preestabelecidos (Resolução)

#### \* Recomendado

Ao contrário dos monitores CTR, que exigem uma velocidade de atualização alta para minimizar a cintilação, a tecnologia TFT é inerentemente livre de cintilação. Se possível, configure o computador para resolução de 1024 x 768 a uma velocidade de atualização vertical de 60Hz.

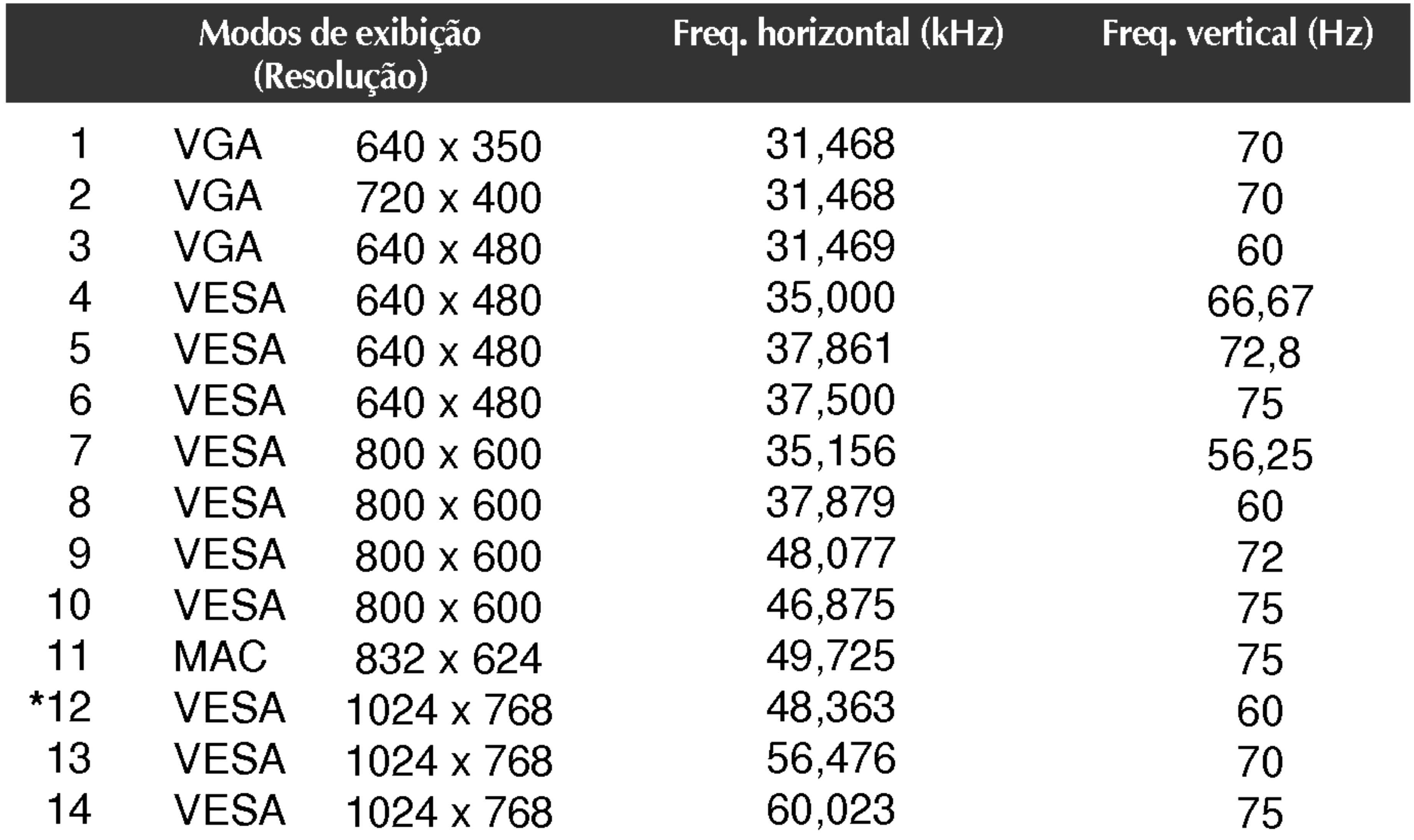

## Indicator

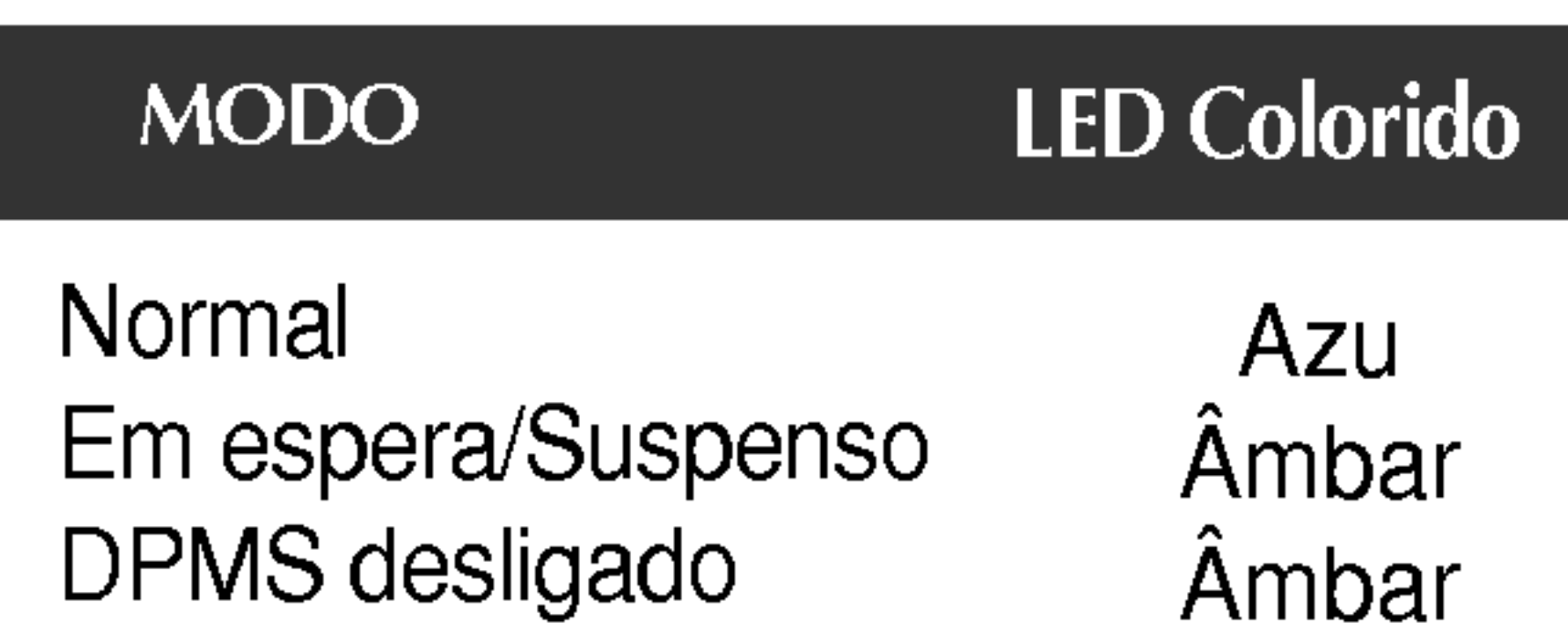

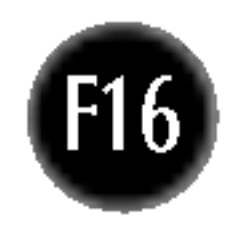

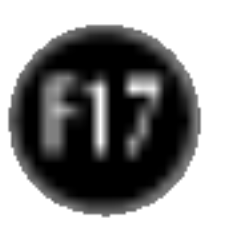

#### Montagem em parede VESA

Ligado a outro objecto (tipo prateleira e tipo montado na parede. Esse monitor é compativel com placas de suporte de interface da VESA.) Para obter mais informações, consulte o Guia de instruções de montagem em parede VESA.

1. Coloque o monitor sobre uma almofada ou outra superfície macia com <sup>a</sup> parte da frente virada para baixo e remova <sup>a</sup> tampa traseira.

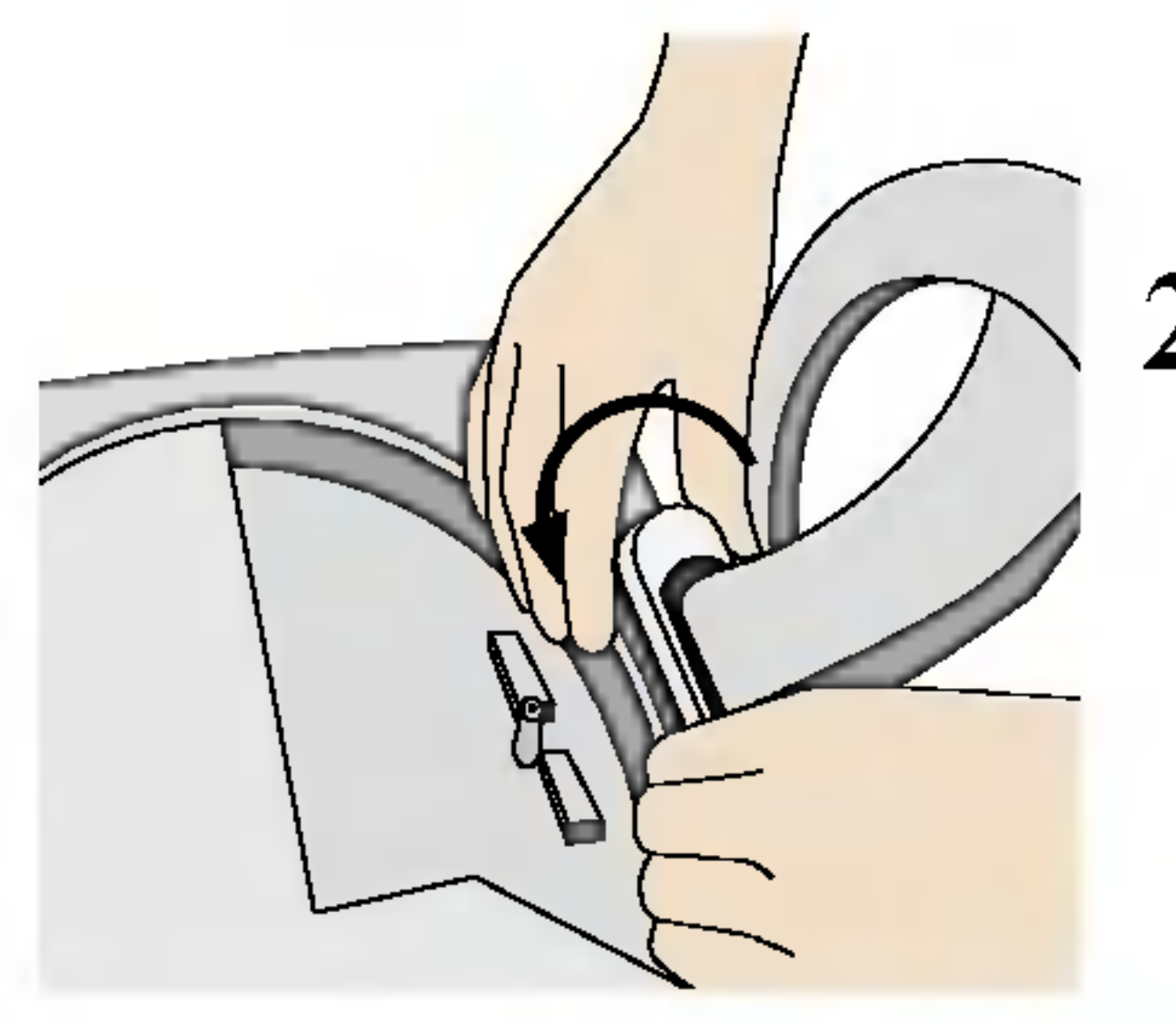

2. Retire a seção inferior da base da tampa com as duas mãos, conforme mostra a figura.

## Como instalar o suporte de parede padrão VESA

#### Este monitor atende as especificacoes de placas de suporte de interface compativeis com VESA.

Slot de segurança Kensington – opcional conectado a um cabo de retenção que pode ser comprado separadamente na maioria das lojas de produtos de informatica.

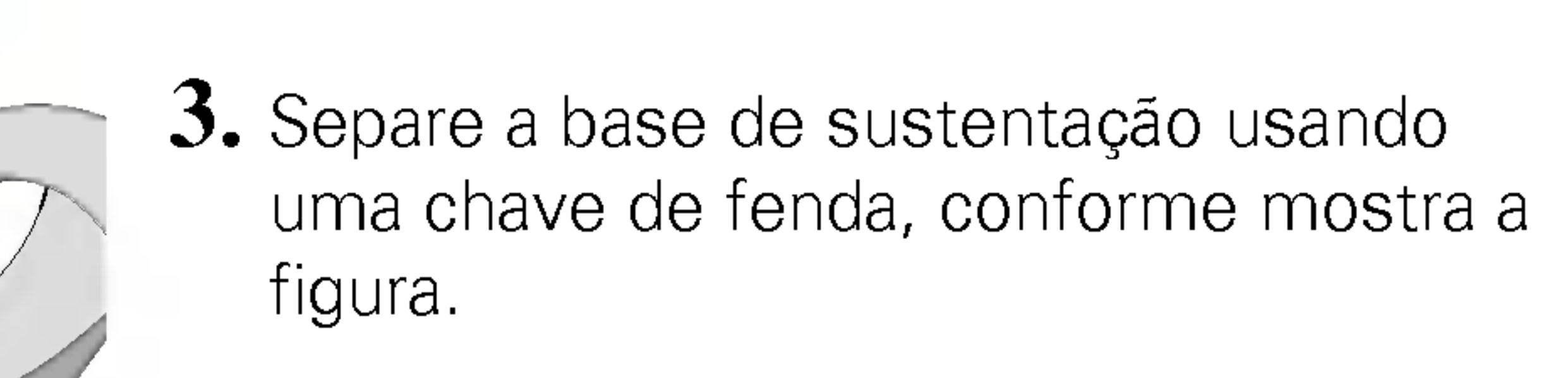

4. Instale o suporte de parede padrão VESA.

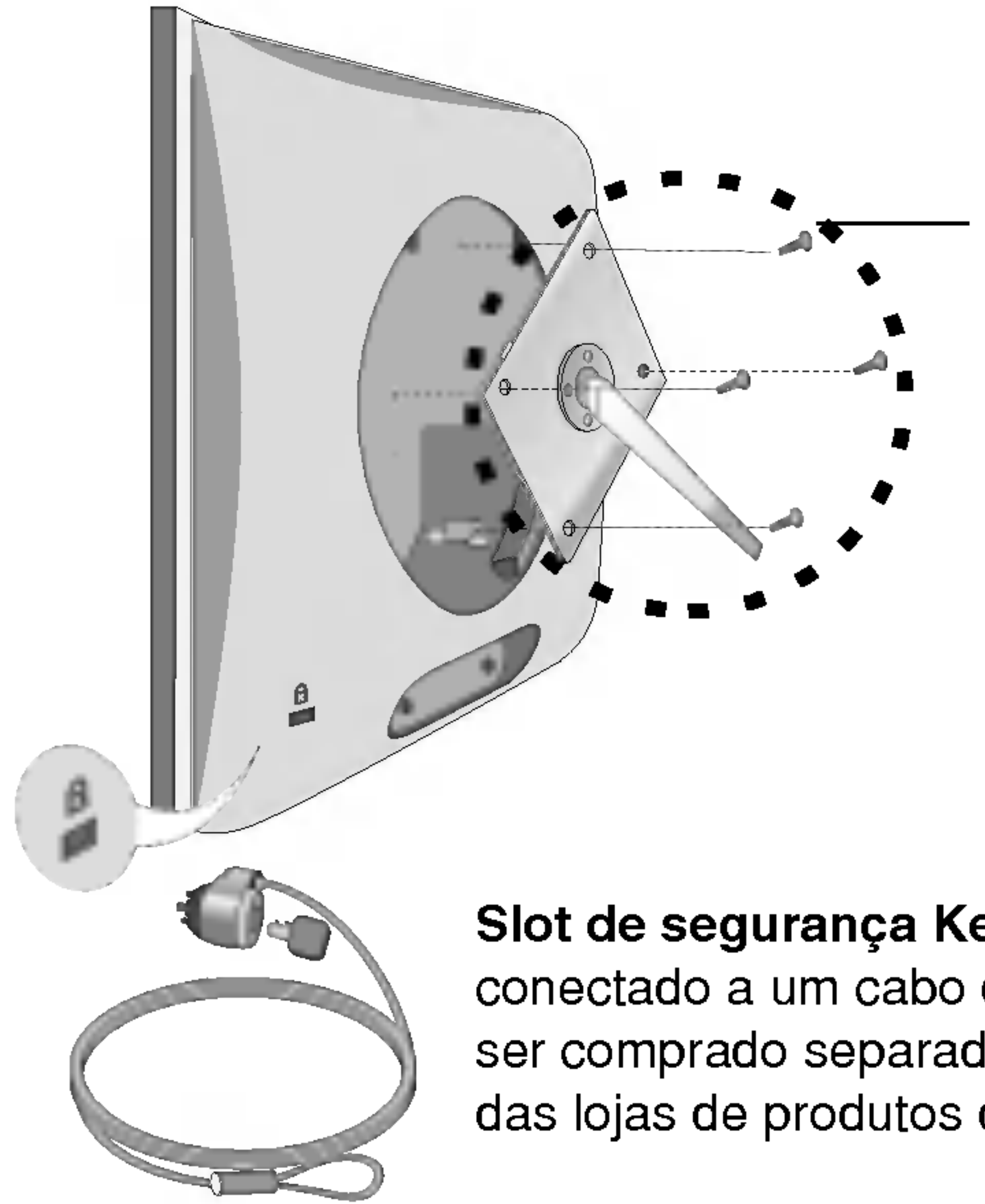

# Digitally yours **PRIPHILLER**

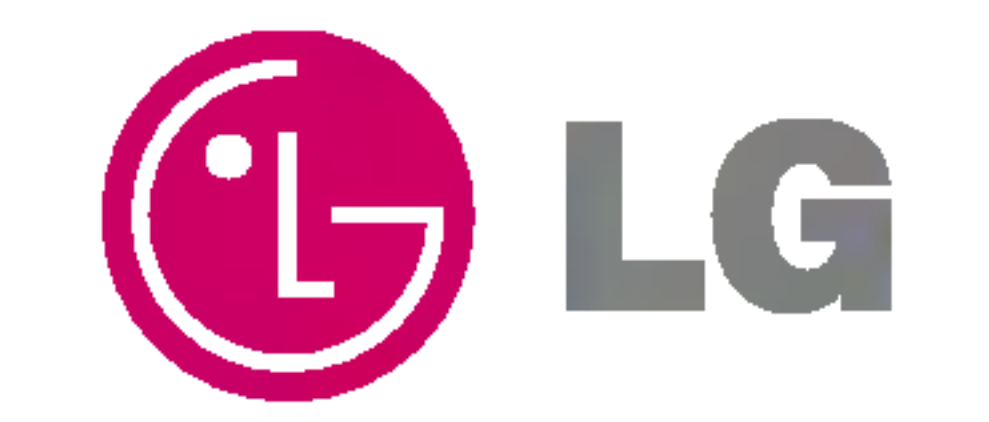